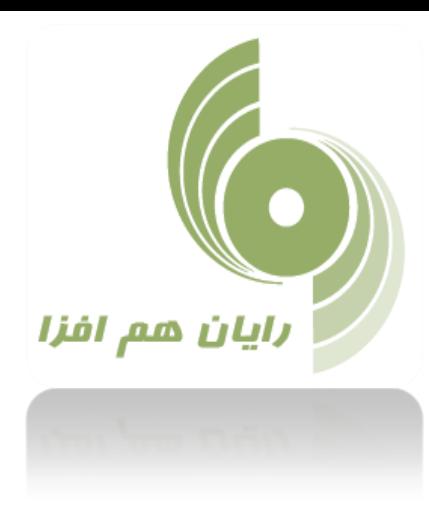

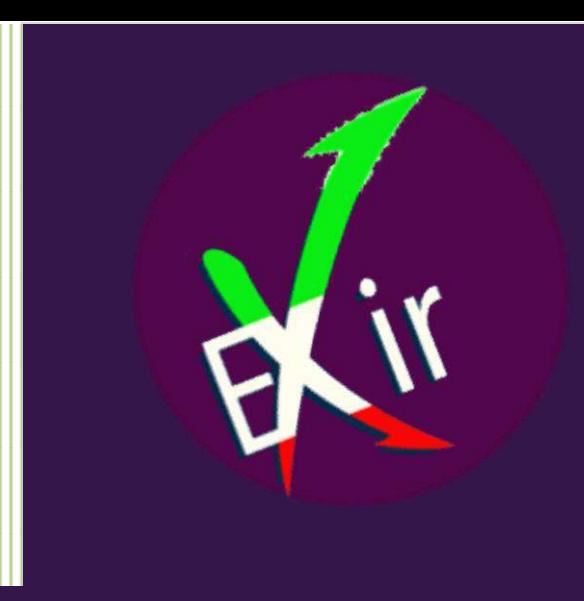

 **راهنمای استفاده از سامانه معامالت بر خط اکسیر** 

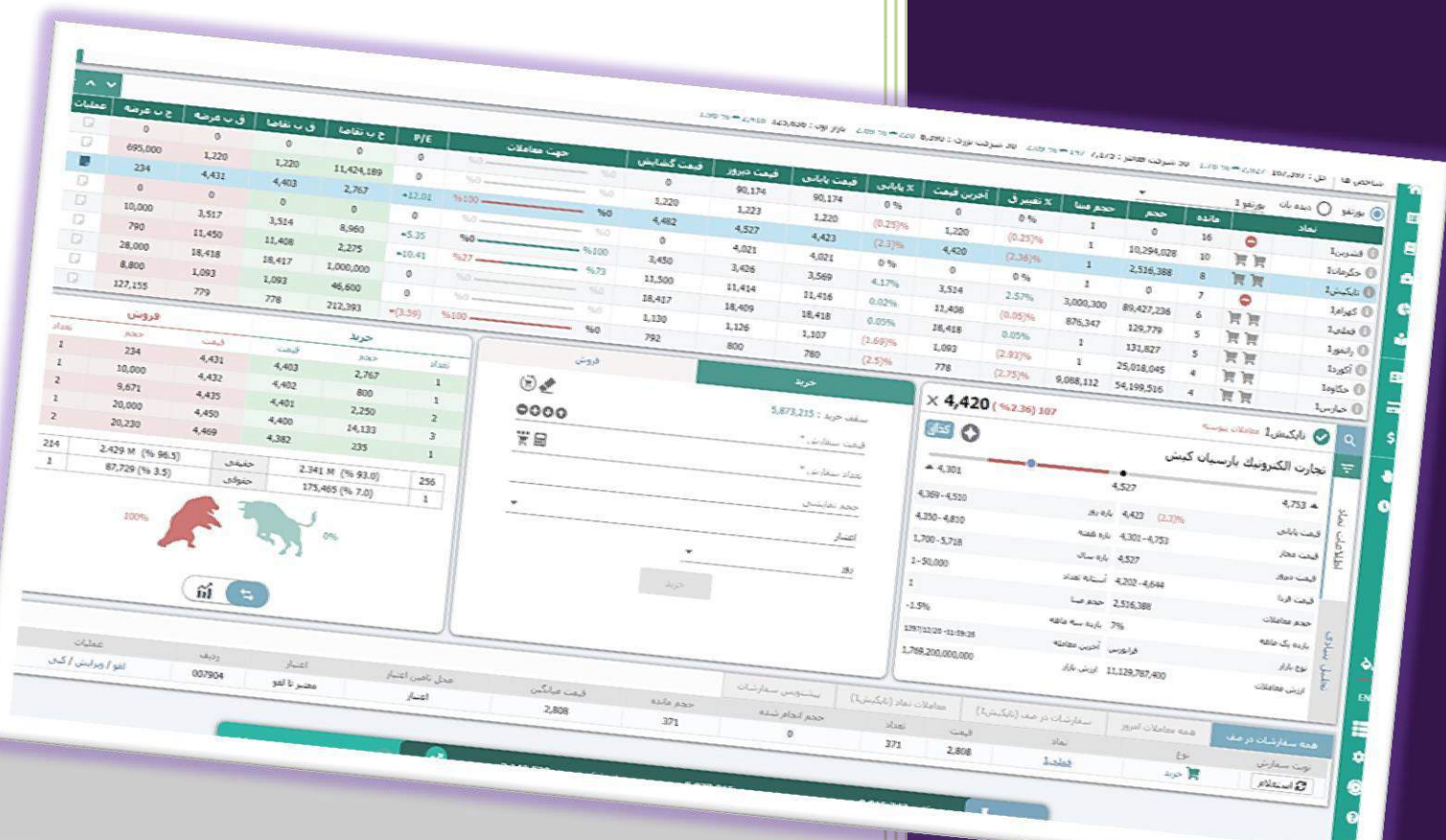

**Version: 3.4.0 [www.rayanhamafza.com](http://www.rayanhamafza.com/) 1398/02/07**

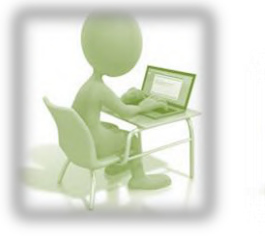

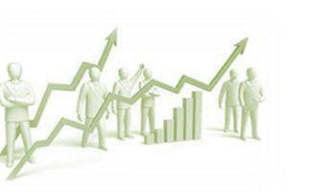

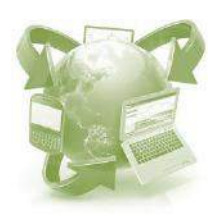

**راهنمای استفاده از سامانه اکسیر** 

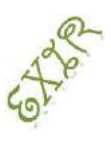

**بسمه تعالی** 

**راهنمای استفاده از سامانه معامالت بر خط اکسیر شرکت رایان هم افزا**

پیشنهاد میگردد جهت بهرهمندی از کیفیت باالتر سامانه معامالت برخط اکسیر ، از آخرین نسخه مرورگر

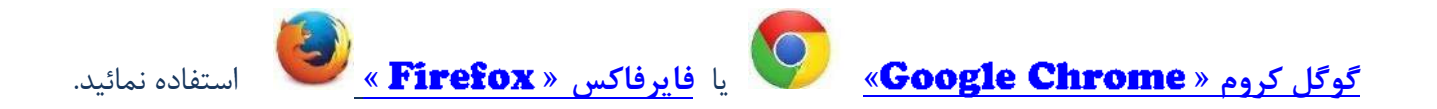

شرکت رایان هم افزا در راستای تحقق نیازهای کاربران آنالین و همگام با افق های پیش روی بازار سرمایه کشور پهناور ایران، سامانه معامالت برخط " اکسیر" را با معماری نوین و ویژگی های منحصر به فرد، با نام تجاری "اکسیر" طراحی و به بازار سرمایه معرفی می نماید.

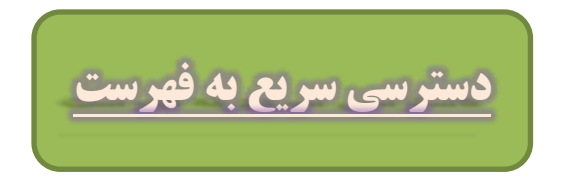

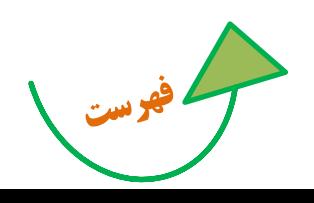

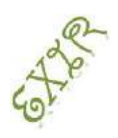

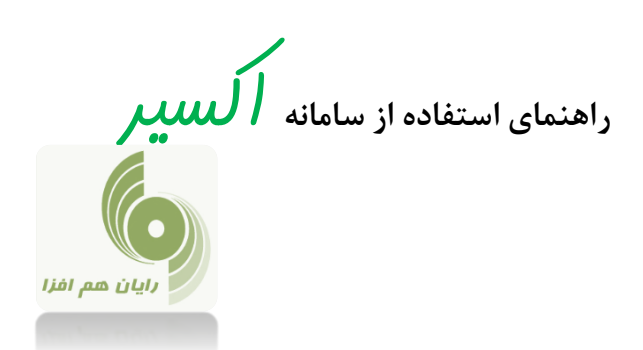

# تغییرات نسخه 0.4.3 **9318/72/70**

### **اضافه شدن داشبورد پرتفوی مشتری در پایین صفحه اصلی**

در انتهای صفحه اصلی نوار سبز رنگی اضافه شده است که کاربر می تواند با باز کردن این نوار اطالعات مربوط به سود و زیان پرتفوی را به راحتی مشاهده نماید. همچنین نمایش سقف خرید، مبلغ بلوک شده از دیگر امکانات این نوار است.

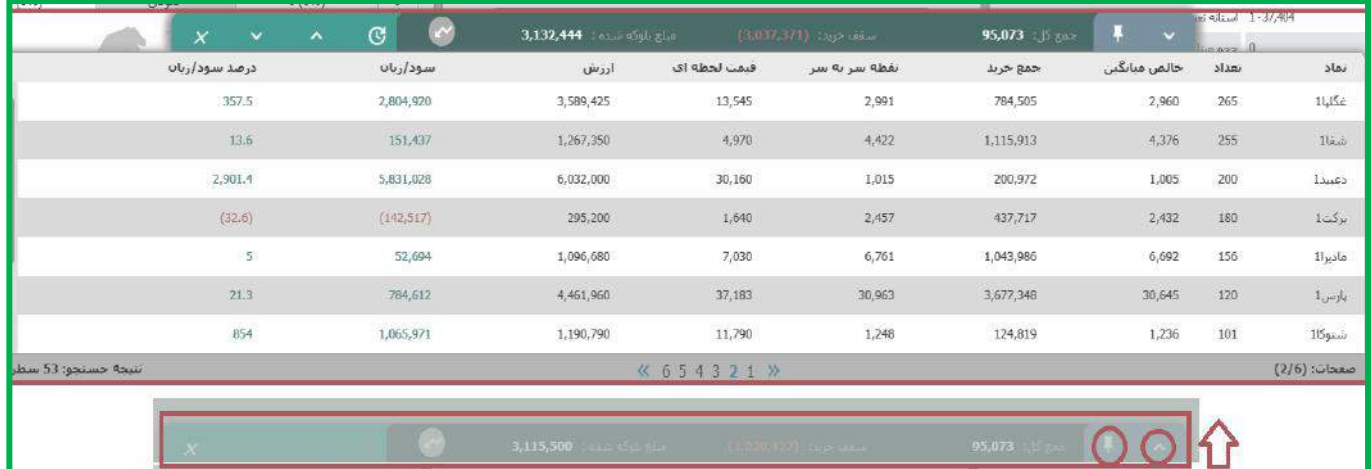

## **پین عمودی**

زمانی که پین در حالت عمودی قرار دارد، با کلیک بر روی آیکون باز/بسته کردن به صورت کشویی، نوار به سمت باال حرکت میکند. تا زمانی که ماوس در محدوده پرتفوی لحظه ای قرار دارد، این گزارش نمایش داده میشود. زمانی که ماوس را تکان دهیم و از محدوده خارج کنیم، به صورت اتوماتیک نوار به پایین آمده و محو میشود.

## **پین اریب**

زمانی که پین را به حالت اریب در بیاوریم، نوار از حالت محو به حالت پررنگ در میآید و در همین حالت نیز باقی میماند. اگر بر روی آیکون باز/بسته کردن نوار کلیک کنیم، نوار به سمت باال حرکت میکند و در همین حالت نیز باقی میماند. اگر ماوس را در هر جای صفحه ببریم، این نوار و گزارش به همین صورت باقی میماند و نوار به سمت پایین نمیرود.

### **پین افقی**

زمانی که پین به حالت افقی در میآید، نوار ناپدید می شود و زمانی که ماوس بر روی نوار قرار گرفت مشاهده می شود. همچنین اگر نوار باز شده و به باال کشیده شود همین اتفاق رخ میدهد یعنی زمانی که ماوس بر روی محدوده آن باشد مشاهده میشود و زمانی که از آن محدوده خارج شود، ناپدید میشود.

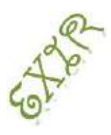

**راهنمای استفاده از سامانه اکسیر** 

**امکان تغییر رنگ پس زمینه در چهار طیف رنگ خاکستری**

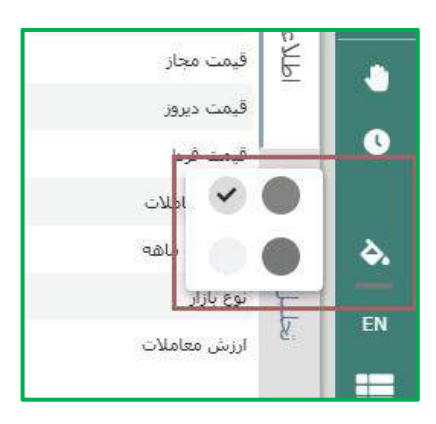

**افزودن اطالعات بیشتر در پنل اطالعات نماد**

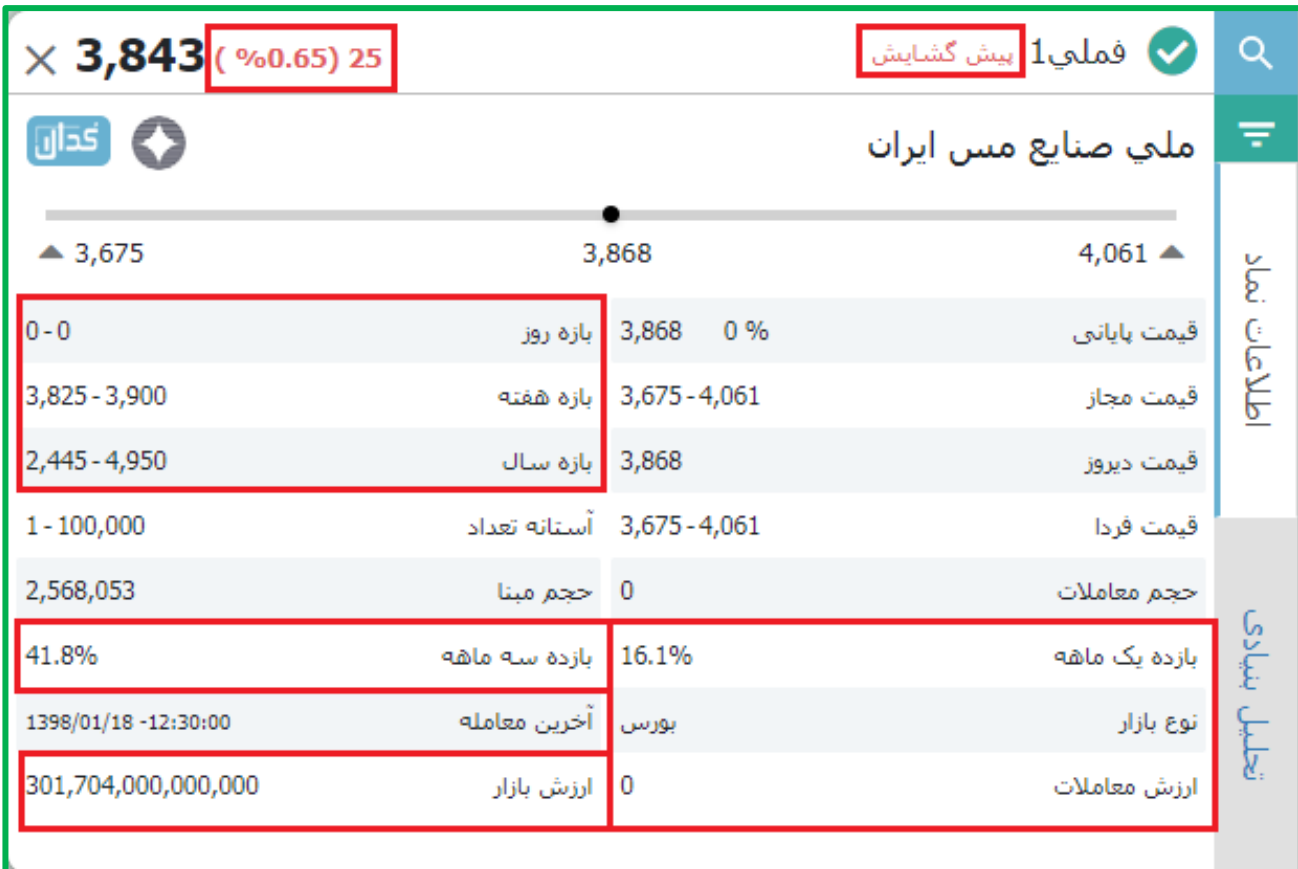

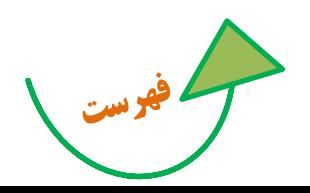

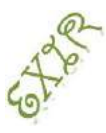

**راهنمای استفاده از سامانه اکسیر** 

 **نمایش قیمت نقطه ای با حرکت موس روی نمودار معامالت روزانه**

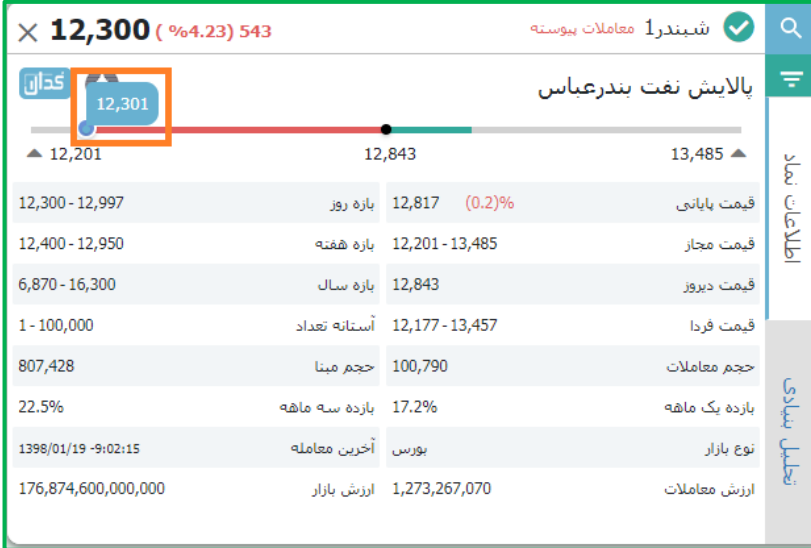

**افزودن فیلتر انتخاب ستون در گزارش پورتفوی لحظه ای**

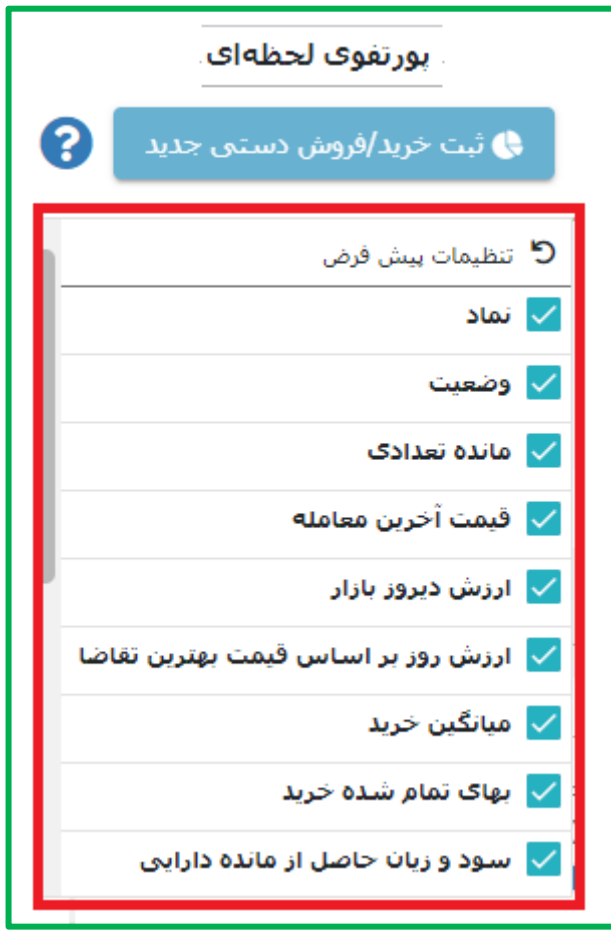

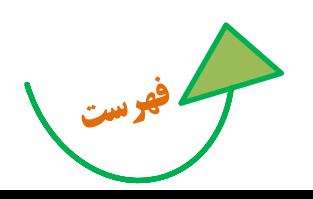

**راهنمای استفاده از سامانه اکسیر** 

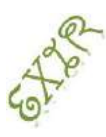

**ماشین حساب: نمایش پیش فرض سقف خرید در فیلد سرمایه**

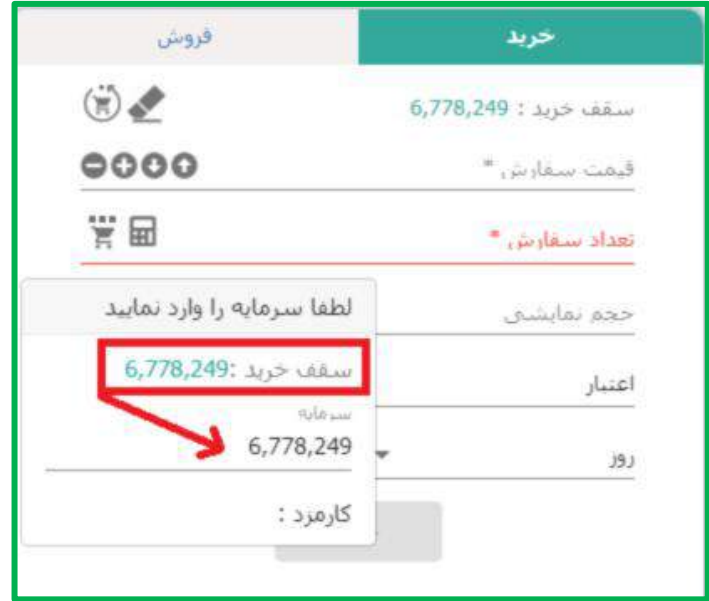

 **تفکیک نمایش وضعیت نماد ممنوع و مجاز در اطالعات نماد** 

در قسمت اطالعات نماد با تفکیک رنگ قرمز و نمایش آیکون در کنار نماد وضعیت نماد در یک نگاه برای کاربر مشخص می شود.

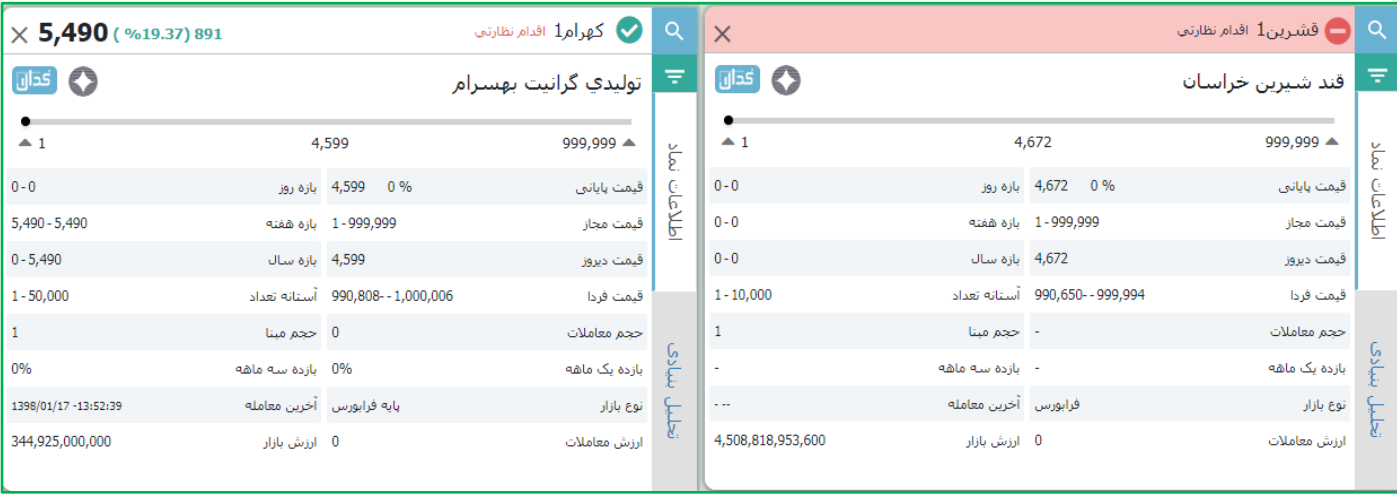

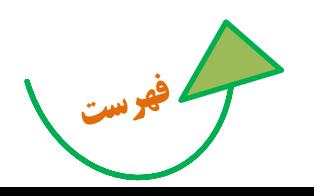

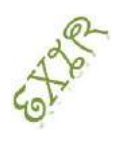

**راهنمای استفاده از سامانه اکسیر** 

 **تغییر رنگبندی تم به رنگ سبز**

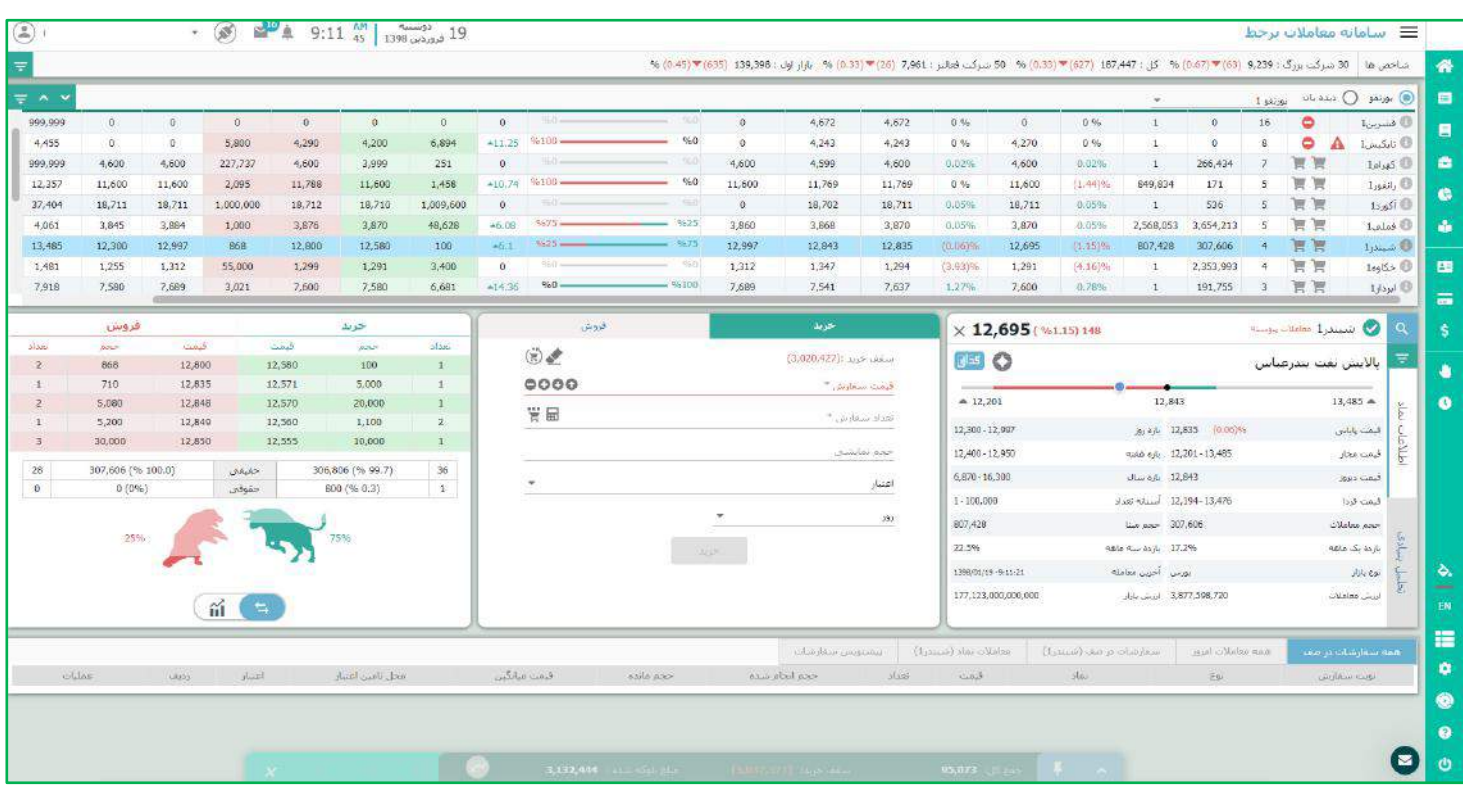

**قرار دادن لینک " باشگاه مشتریان " در سامانه اکسیر**

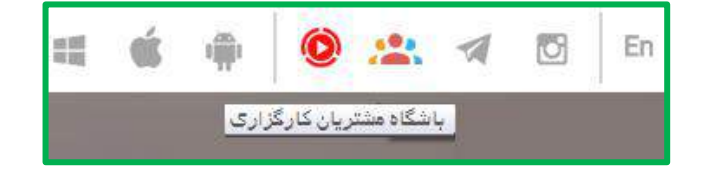

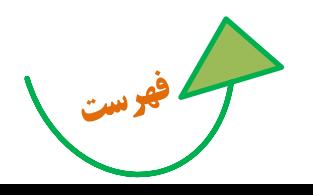

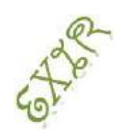

**راهنمای استفاده از سامانه اکسیر** 

تغییرات فونت در اکسیر **9310/71/98**

**امکان تغییر فونت برنامه در اکسیر بر حسب سلیقه کاربر فراهم شده است. در منوی تنظیمات ، بخش عمومی با انتخاب تیک "فونت ضخیم باشد Bold " و انتخاب نوع فونت ، برنامه به دلخواه کاربر تغییر خواهد کرد.**

**فونت پیش فرض برنامه Tahoma می باشد و 8 فونت پرکاربرد دیگر نیز برای استفاده کاربران در دسترس قرار خواهد گرفت.**

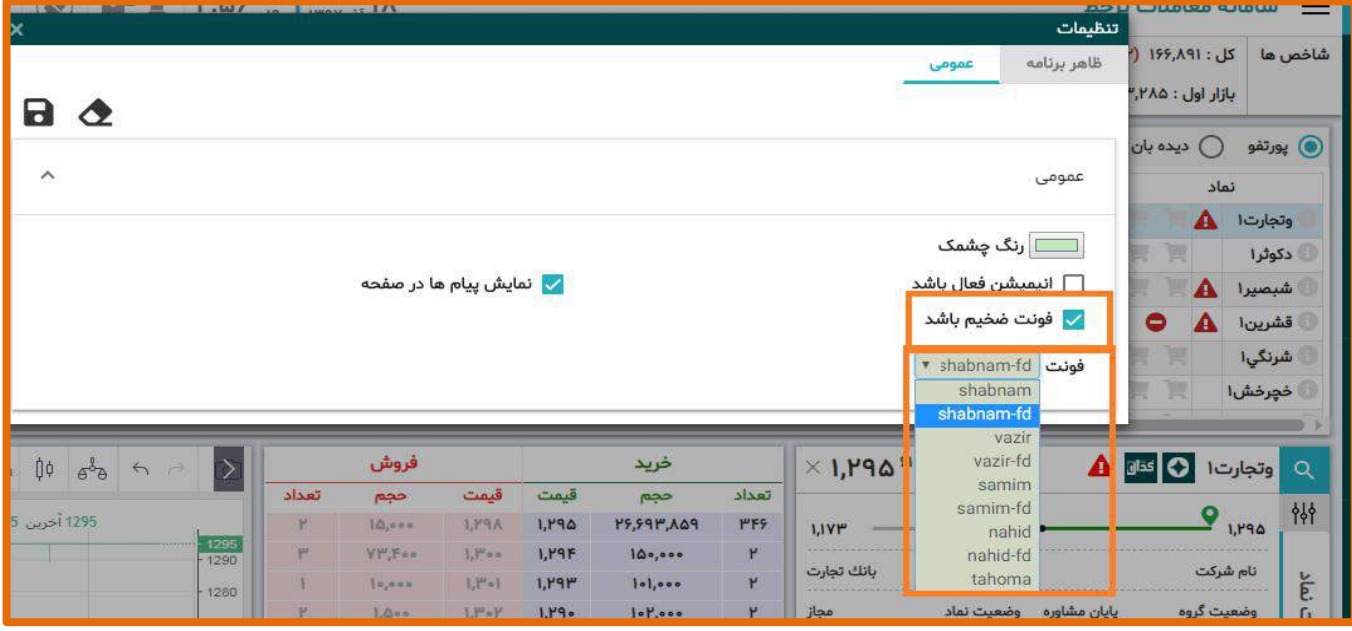

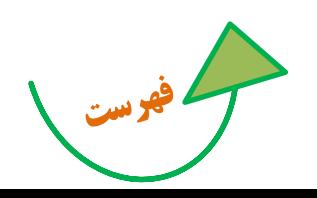

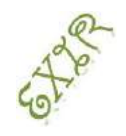

**راهنمای استفاده از سامانه اکسیر** 

# 159V1.115 **P.Y.P esem**

**.9 نمایش نمودار روزانه قیمت به صورت کندل و با امکان تغییر نوع نمودار به صورت خطی و**...

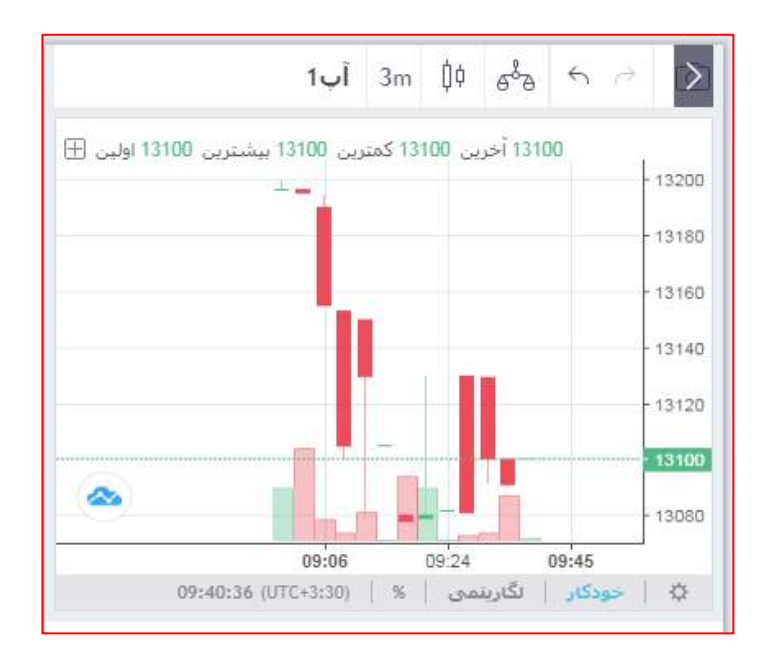

**2 . بهبود ماشین حساب و نمایش میزان کارمزد سفارش**

 خرید<------ تعداد= سرمایه /)ضریب کاهش از اعتبار مشتری در درخواست خرید \* قیمت( • فروش<------ تعداد= (سرمایه / ((١ - ماشین حساب آنلاین - ضریب کارمزد فروش) \* قیمت))+١ با وارد کردن فیلد سرمایه (منظور همان مبلغ خالصی است که مدنظر مشتری است)، تعداد با کسر کارمزد فروش محاسبه می گردد. به عنوان مثال در صورتیکه مشتری بخواهد مبلغ 0،555،555 ریال را دریافت کند چه تعداد از سهام مذکور را باید بفروشد.

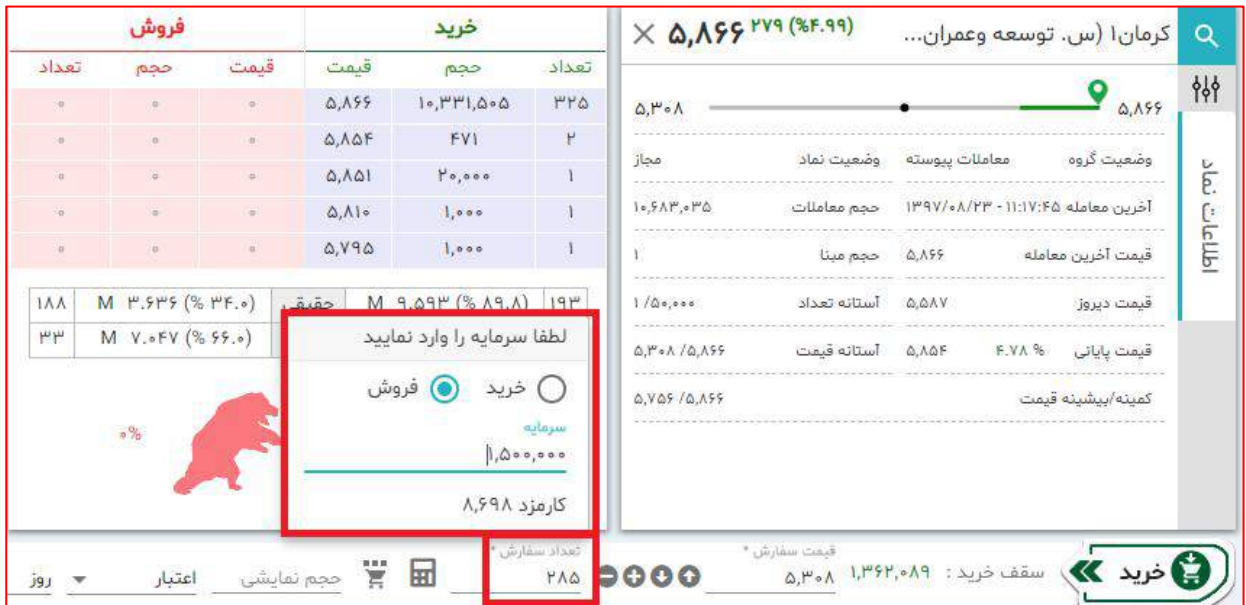

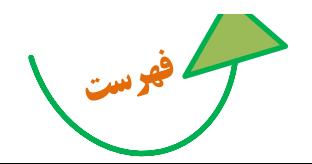

**راهنمای استفاده از سامانه اکسیر** 

**.3 نمایش قیمت تعادلی سهم روی فیلد قیمت سفارش به صورت تول تیپ**

نقطه تعادلی با احتساب کارمزد روی سفارش های خرید، در واقع نمایشگر **نقطه سر به سرفروش** است..

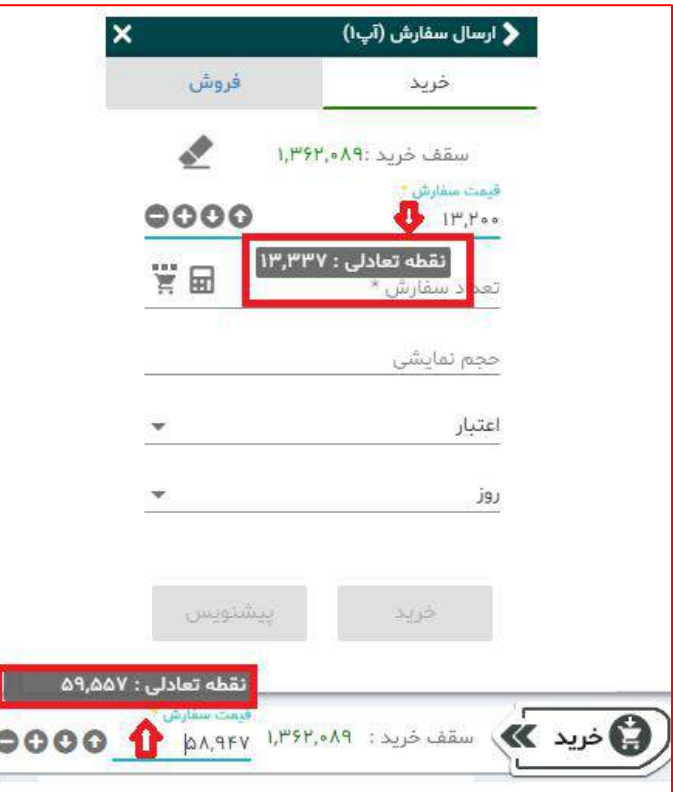

**.4 بهبود در جستجوی نمادها**

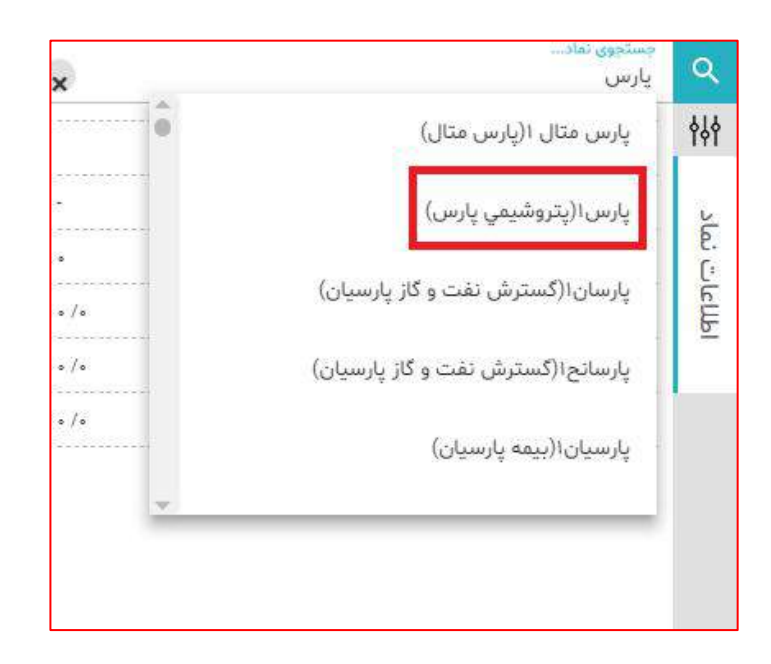

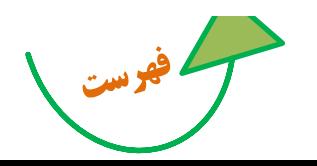

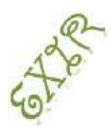

**راهنمای استفاده از سامانه اکسیر** 

**.5 امکان مشاهده دفتر سفارشات عرضه اولیه برای مشتریان در سامانه اکسیر**

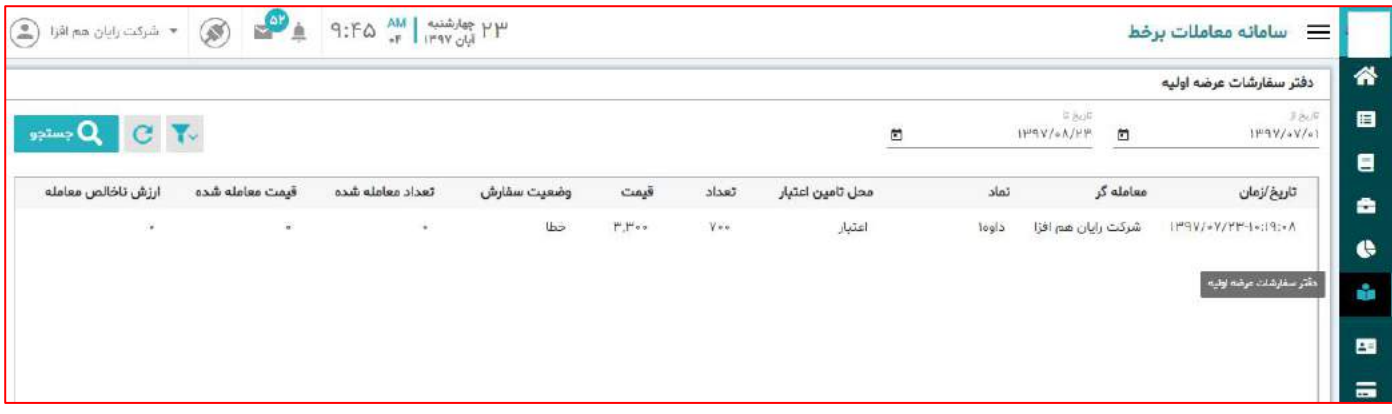

**.6 اختیاری شدن آپلود برگه سهم در درخواست تغییر کارگزار ناظر در صورت وجود برگه سهم در کارگزاری**

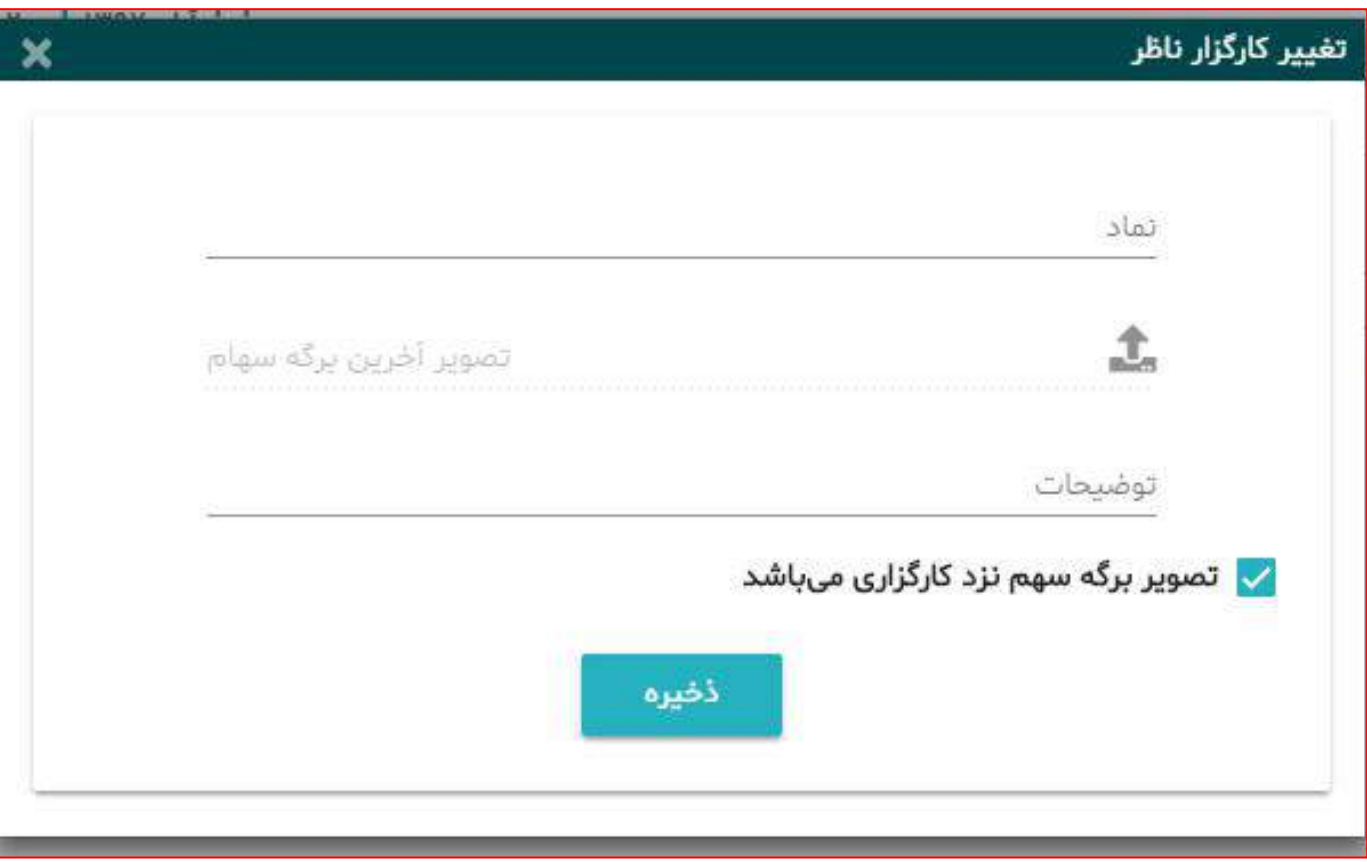

كم فهو بست

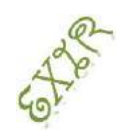

**راهنمای استفاده از سامانه اکسیر** 

كم فهرست \

## **.0 پارامتریک شدن نمایش پیامها در صفحه اصلی**

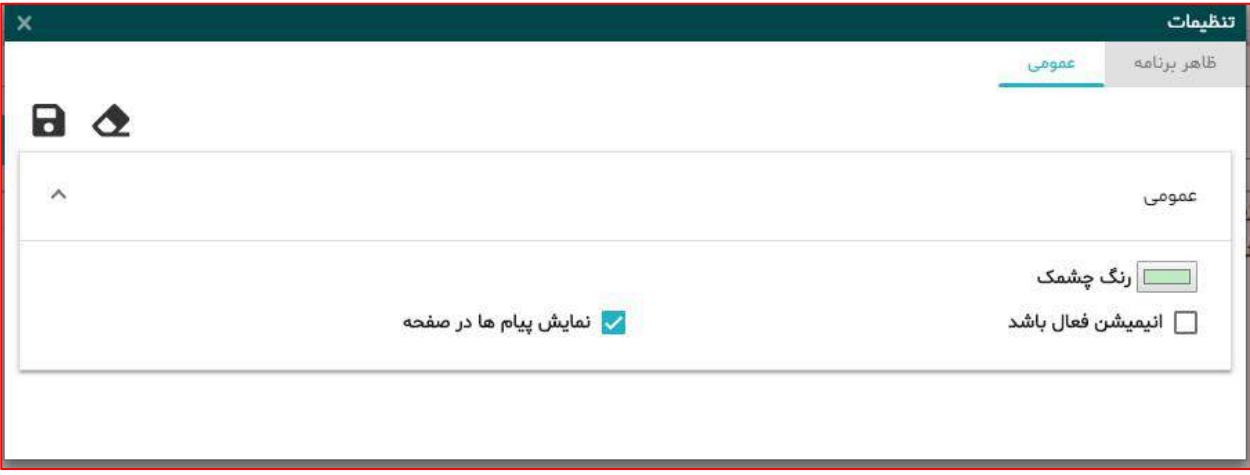

**.8 ایجاد گزینه "بستن همه" جهت بستن کلیه پاپها بصورت همزمان**

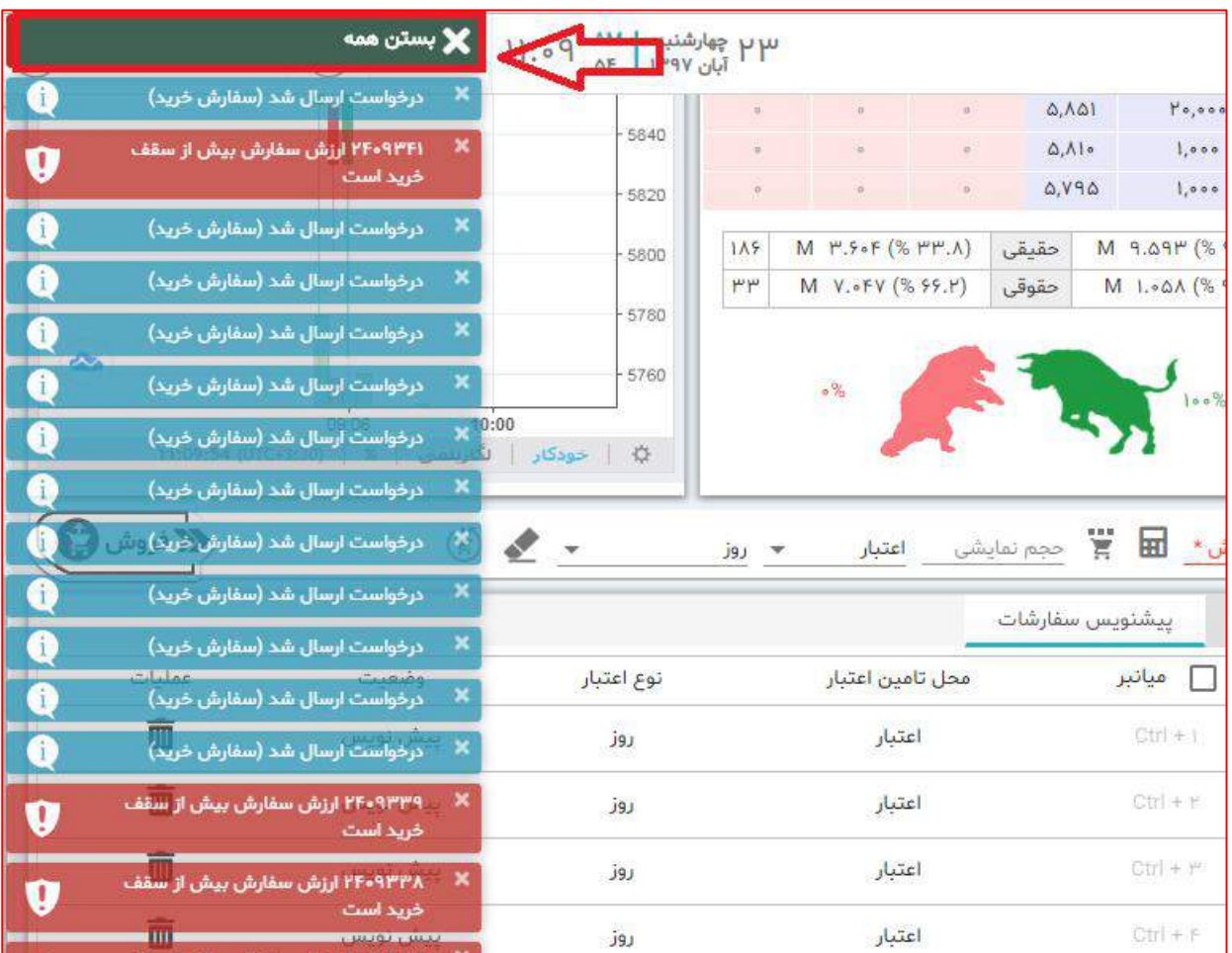

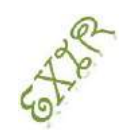

**راهنمای استفاده از سامانه اکسیر** 

# $Y,Y,$ )  $e^{\mathbf{x}}$ سن

#### ..................................................

 **امکان آپلود مدرک تحصیلی و شرکت در آزمون )غیرحضوری( آنالین جهت افتتاح حساب کاربری برخط از طریق سامانه اکسیر فراهم گردید**

# نسخه 3.3

### ..................................................

- **امکان ثبت سفارشات شرطی**
	- **تحول در طراحی صفحه**
- **اصالح برخی مشکالت گزارش شده**

# $J, J^\omega$  example

..................................................

- **معامالت اوراق اختیار معامله سهام )آپشن( فرابورس**
	- **عرضه اولیه به روش ثبت سفارش**
- **تغییر تم )شامل دو تم سامانه معامالت برخط و اکسیر(**
	- **ارتقای سطح امنیتی اکسیر**

# نسخه 2.3

..................................................

- **امکان مشاهده پنل نوآوران**
	- **نظرات و پیشنهادات**
- **اصالحات ظاهری و نرم افزاری**

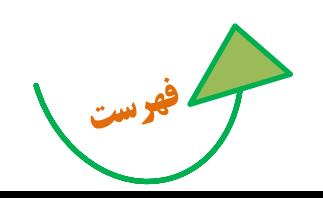

**راهنمای استفاده از سامانه اکسیر** 

# <span id="page-13-1"></span><span id="page-13-0"></span>**فهرست: بر روی قسمت مورد نظرکلیک کنید.**

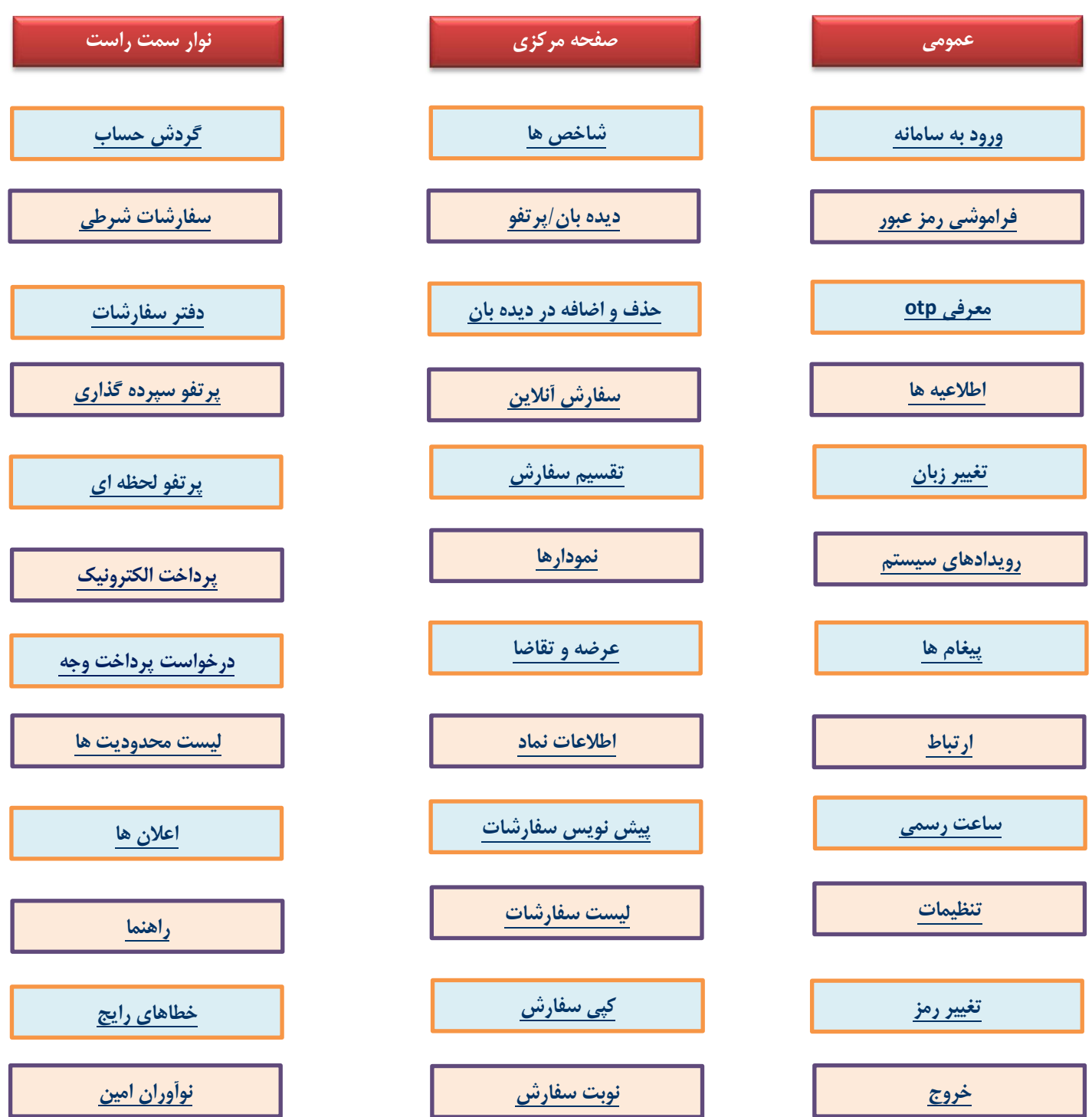

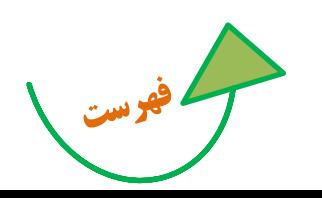

**راهنمای استفاده از سامانه اکسیر** 

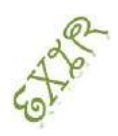

### **ورود به سامانه**

سامانه معامالت اکسیر محدودیت استفاده از مرورگر یا سیستم عامل خاصی نداشته لذا همواره می توانید با وارد کردن آدرس آنالین در کلیه مرورگرها و در بستر سیستم عامل های ویندوز، اندروید و IOS از امکانات این سامانه استفاده کنید.

برای ورود به سامانه با وارد کردن شناسه کاربری و کلمه عبور به صفحه اصلی وارد می شوید.

OTP: این فیلد برای مشتریانی است که دستگاه OTP را از کارگزاری خود تهیه کرده اند.

کد امنیتی: بصورت پیش فرض، اولین لاگین نیاز به کد امنیتی (کپچا) نمی باشد و فقط در صورت وارد کردن نام کاربری یا رمز عبور اشتباه، کد امنیتی نمایش داده می شود. کد امنیتی حساس به حروف بزرگ و کوچک نیست.

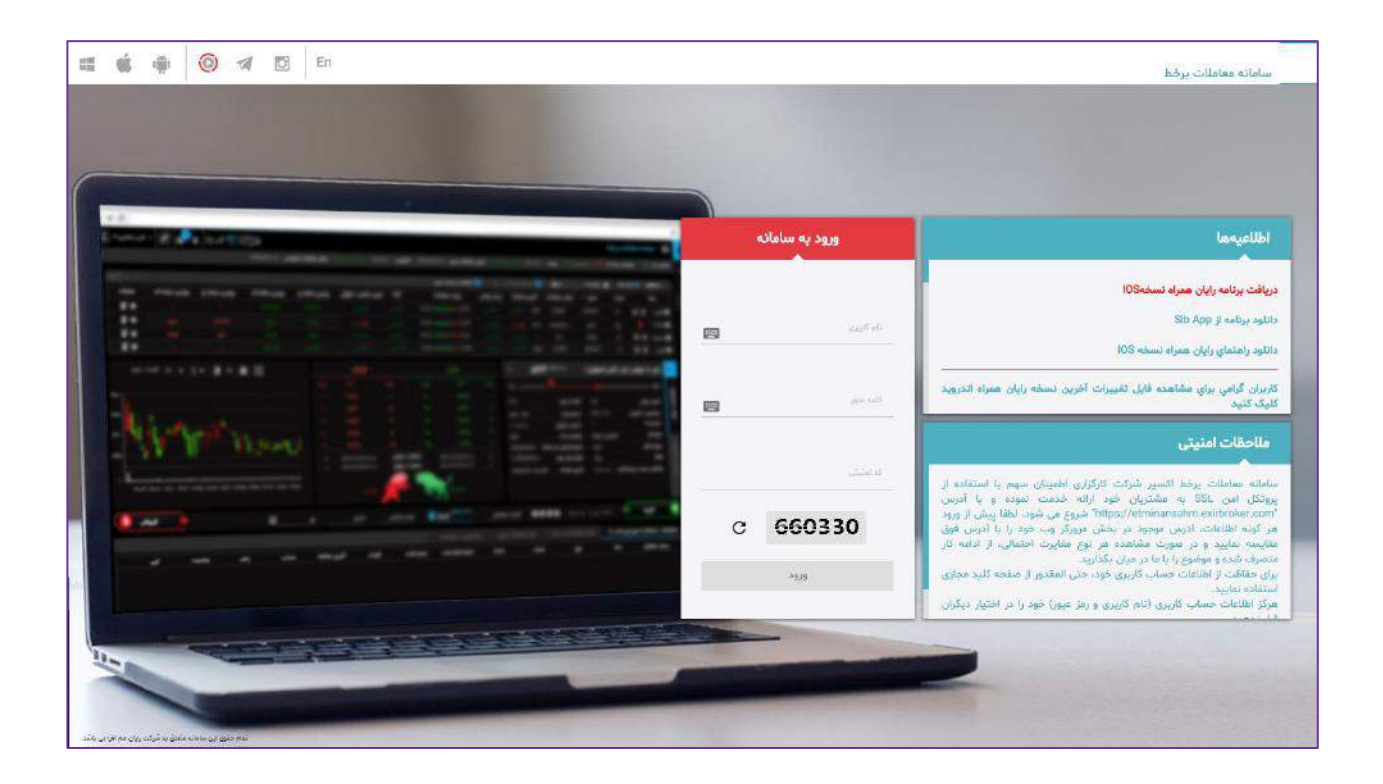

 لینک به فضای مجازی: از نوار باالی صفحه الگین می توانید به ربات تلگرام، صفحه اینستاگرام ، کانال تلگرام و سایر شبکه های اطالع رسانی اجتماعی مربوط به کارگزاری متصل شوید.

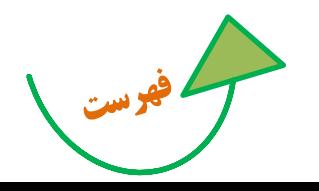

**راهنمای استفاده از سامانه اکسیر** 

<span id="page-15-0"></span>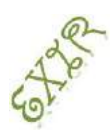

معرفی رمز یک بار مصرف )OTP)

یکی از روش های جلوگیری از حدس زدن کلمات عبور ضعیف و نامناسب، استفاده از رمزهای یک بار مصرف )Password Time One )می باشد. برای تولید کلمات عبور یک بار مصرف از ابزاری به نام توکن OTP، استفاده می گردد، که با تعریف سریال شناسایی به ازای هر کاربر، وی می تواند با فشار دادن دکمه روی دستگاه رمزهای تصادفی دریافت و با استفاده از آنها در سامانه معامالت برخط با امنیت بیشتری وارد شود.

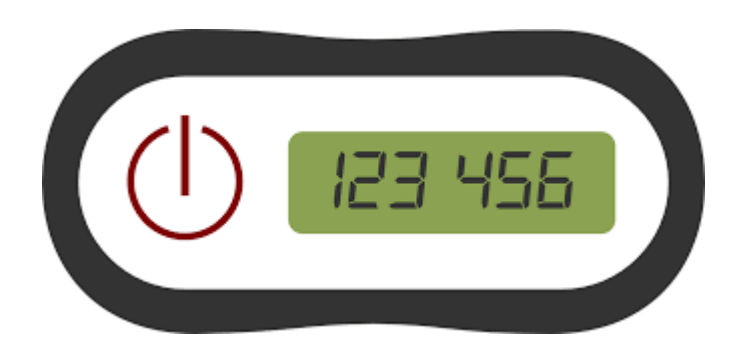

اطالعیه ها

در این قسمت می توانید اطالعیه های کارگزاری را مشاهده نمایید.

<span id="page-15-1"></span>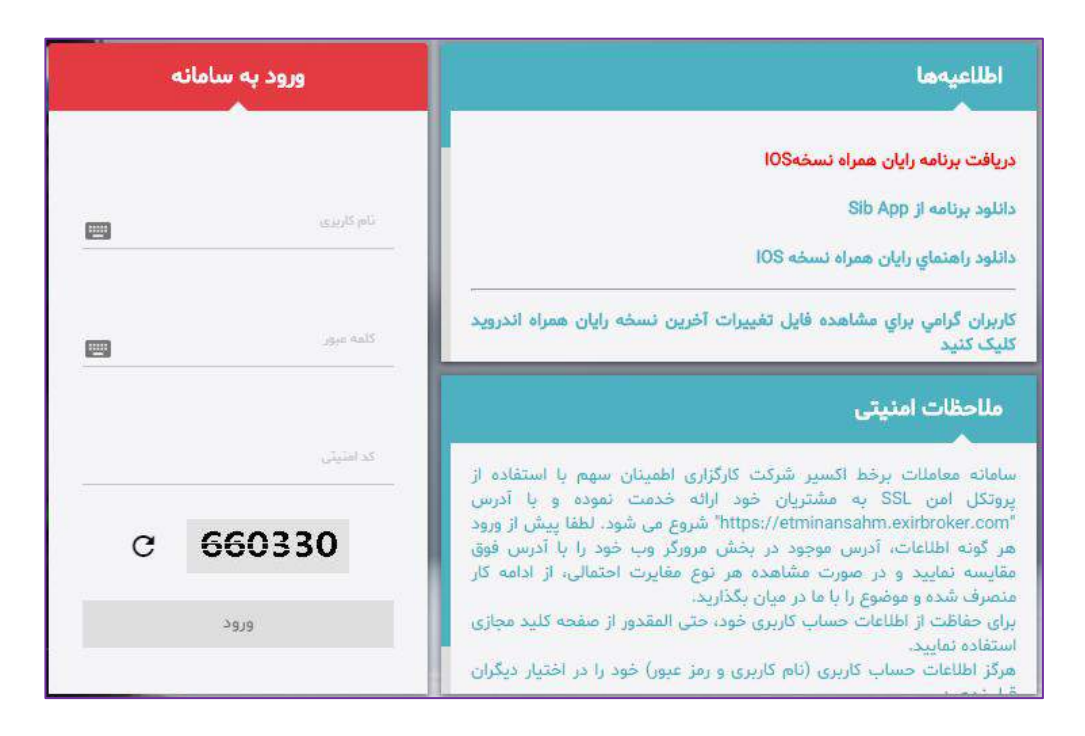

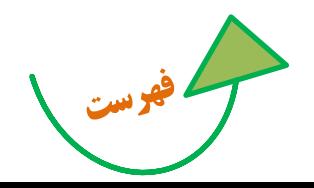

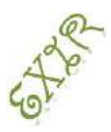

**راهنمای استفاده از سامانه اکسیر** 

## **آشنایی با بخشهای سامانه معامالت آنالین**

پس از ورود به سامانه آنالین، صفحهای را مشاهده مینمایید که از سه قسمت نوار باالیی، صفحه مرکزی و منوهای سمت راست تشکیل شده است. در ادامه به معرفی بخشهای مختلف آن میپردازیم:

<span id="page-16-1"></span><span id="page-16-0"></span>نوار باالیی:

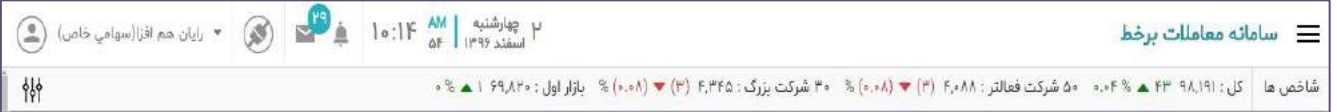

- رویدادهای سیستم: کلیه رویدادهای سیستم به ترتیب زمان وقوع در روز جاری نمایش داده می شود.
- پیغام های روز جاری: با کلیک بر روی این لینک می توانید لیستی از" پیغام ناظر بازار"، "پیغام مدیرمعامالت برخط کارگزاری" و "پیغام رایان هم افزا"را به همراه تعداد آن پیغام ها برای "روز جاری" مشاهده کنید.

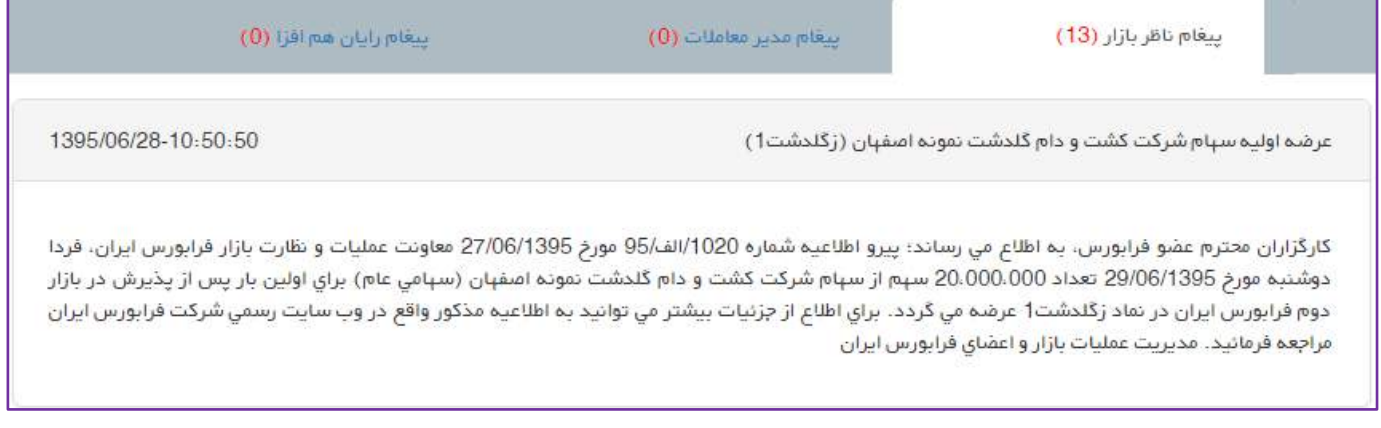

<span id="page-16-2"></span>ارتباط: وضعیت فعلی ارتباط شما با سامانه معامالت را نشان میدهد.

چنانچه ارتباط به دالیل اینترنتی و... قطع باشد امکان استفاده از سامانه امکانپذذیر نخواهذد بذود. همچنذین اطالعذات پیامها و ساعت رسمی و آخرین به روز رسانی نیز قابل نمایش نیست.

<span id="page-16-3"></span>ساعت رسمی و تاریخ: نمایش دهنده ساعت و تاریخ هسته معامالت است.

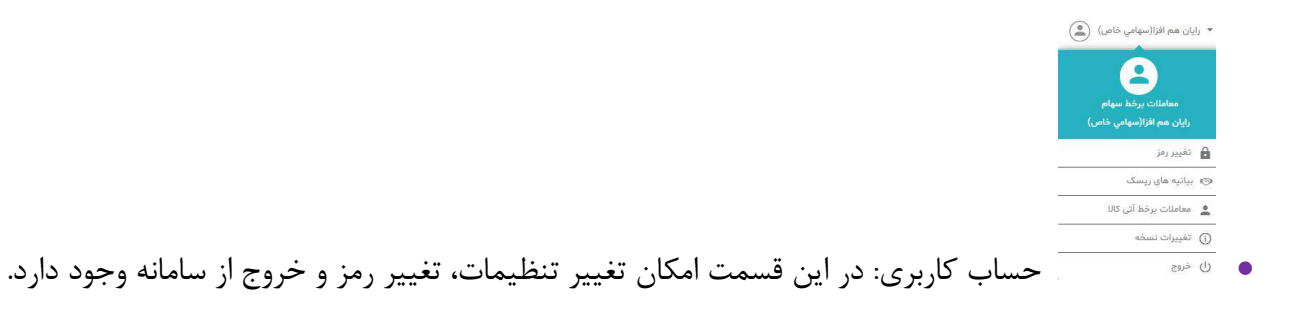

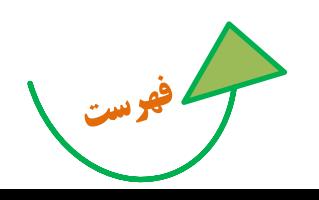

<span id="page-17-0"></span>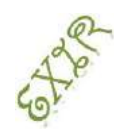

**راهنمای استفاده از سامانه اکسیر** 

 تنظیمات: در راستای افزایش انعطاف پذیری و برقراری تعامل مناسب کاربر با نرم افزار قابلیت شخصی سازی صفحه معاملات **از** طریق انتخاب رنگ، ( چشمک: در هنگام تغییرات قیمت ها)، پنل گزارشات، ابزار دیده بان، خرید و فروش فراهم گردیده است.

همچنین در این قسمت ، قابلیت افزایش و کاهش ستونهای اطالعاتی دیده بان، اطالعات نماد و پرتفولحظه ای فراهم شده است که از طریق اسکرول کردن صفحه می توانید تا انتهای تنظیمات را مشاهده کنید.

> $\boldsymbol{\mathscr{F}}$ همواره با با انتخاب گزینه پاک کن، تنظیمات به حالت پیش فرض باز می گردد.

B کاربرد این دکمه در این است که با ذخیره در الگین بعدی تنظیمات تغییری نمی کند.

تغییر تم:

عالوه بر تم اکسیر، 'تم معامالت بر خط'، به سامانه افزوده شده است. به منظور تغییر تم سامانه خود، می توانید یکی از گزینه های زیر را انتخاب نمایید.

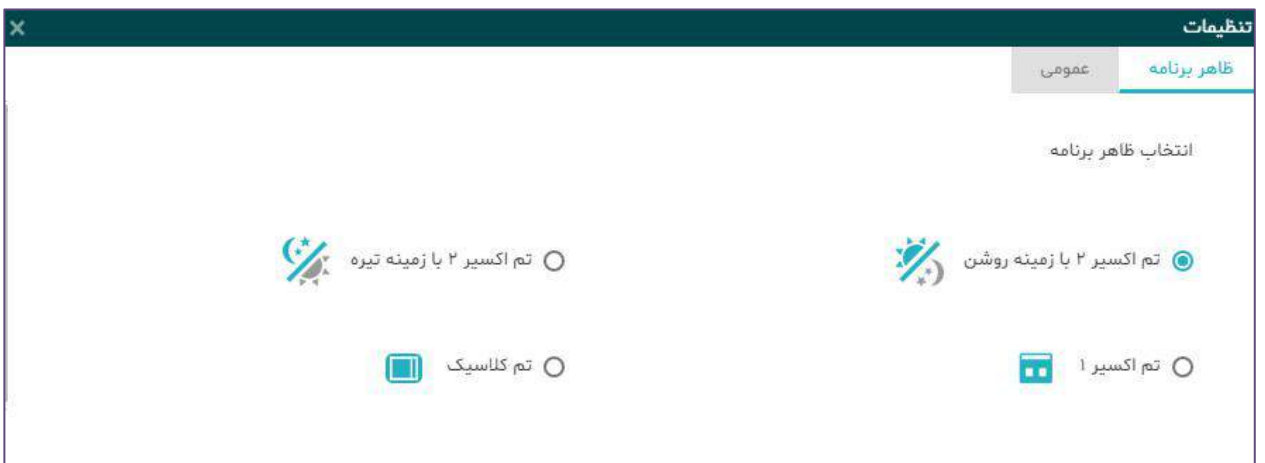

تغییر رمز: جهت تغییر رمز ورود به سامانه از این گزینه استفاده نمایید.

<span id="page-17-1"></span>پس از کلیک بر روی این گزینه، پنجرهای نمایش داده می شود. در کادرجلوی رمزعبور قدیمی، رمز عبور فعلی خود را وارد نمایید. سپس در کادر بعدی، رمز عبور جدید مدنظرتان را وارد نمایید. یکبار دیگر رمز عبور جدید را در کادر بعدی تکرار کنید.

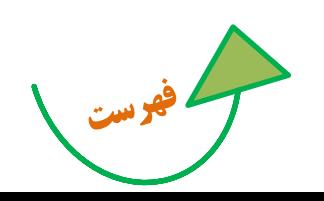

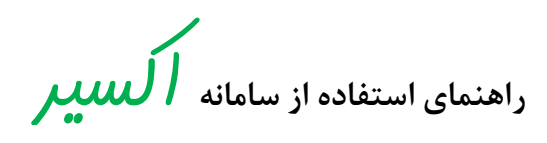

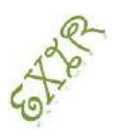

در انتها بر روی گزینه ی تغییر رمز کلیک نمایید.

در انتها سیستم پیامی مبنی بر تغییر رمز به شما نمایش داده و رمز عبور شما به رمز جدید تغییر مییابد. کلمه عبور انتخابی باید حداقل متشکل از 8 کاراکتر و ترکیبی از حروف و اعداد انگلیسی باشد. بعد از ذخیره تنظیمات، جهت مشاهده تغییرات باید یک بار از سیستم خارج و مجددا وارد شوید.

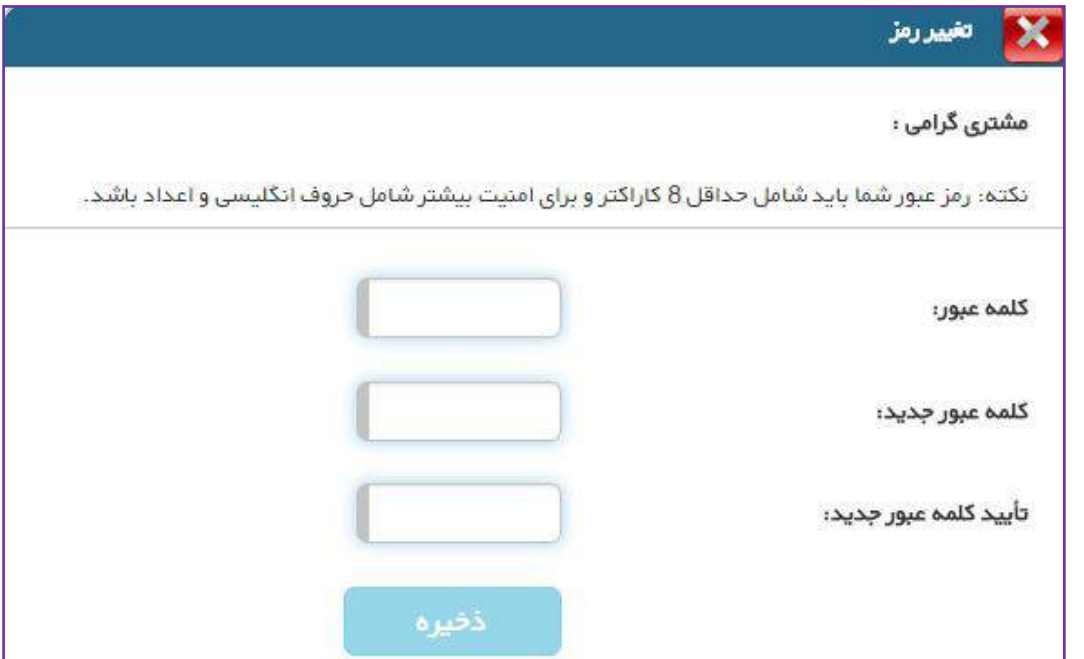

<span id="page-18-0"></span>خروج: با کلیک بر روی گزینه "خروج" ؛ از سامانه خارج می شوید.

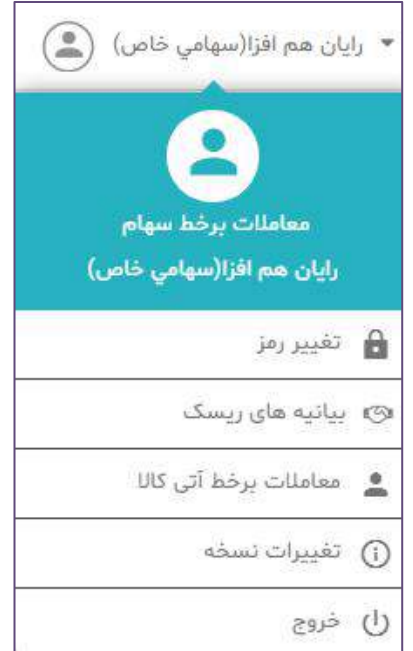

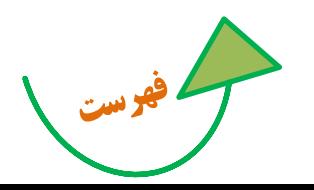

**راهنمای استفاده از سامانه اکسیر** 

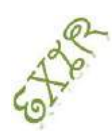

<span id="page-19-1"></span><span id="page-19-0"></span>صفحه مرکزی:

نوار نمایش شاخصها: تغییرات مثبت و منفی شاخص که با رنگ های سبز و قرمز و جهت های باال و پایین نشانگر افزایش یا کاهش شاخص می باشد.

همچنین با کلیک بر روی عنوان شاخص ها به سایت " شرکت مدیریت فناوری بورس تهران tsetmc " لینک خواهید شد.

كل: ۴۹ × ۴۹ × ۶۰ = ۰٫۰۴ هنعت : ۹۸٫۲۷۴ × ۴۶ هـ. • ۵۰ شركت فعالتر : ۴٫۶۰۲ (۱) ▼ (۰٫۰۱) % شناور آزاد : ۴۴ × ۶۹ × ۶۰٫۰۰ × ۶۰٫۰ شاخص ها ۳۰ شرکت بزرگ : ۵٫۱۹۱ (۲) ▼ (۲) » (۰٫۰۴) » بازار اول : ۷۸٫۷۴۵ ه۱۱ هـ % ۱۵، و بازار دوم : ۲۶۱٫۸۹۶ (۲۸۱) × (۲۸۱) » (۰٫۰۶) % فرابورس : ۱٫۲۱۸ (۱) × (۰٫۰۶) %

> دیده بان بازار: در قسمت دیده بان بازار لیستی از اوراق را که به سلیقه خودتان در لیست هایی قرارداده اید، مشاهده می کنید.

○ پورتفو (@ دیده بان ● بازار پایه ▼ ▼ ■ حستجوي نماد

 پرتفو: در این قسمت به طور پیش فرض لیستی به نام "پورتفو" وجود دارد که قابل ویرایش و یا حذف نمی باشد. در این لیست اوراقی را که نزد این کارگزاری (کارگزار ناظر)، از آنها در سیستم معاملات موجودی دارید، نمایش داده می شود، که در ستون " مانده "، موجودی هر یک از این اوراق قابل مشاهده است. چنانچه در طول ساعت معامالت برای این اوراق معامله انجام شود ستون " مانده " نیز تغییر می یابد.

<span id="page-19-2"></span>الزم به ذکر است که اطالعات لیست پورتفو در ابتدای هر روز کاری، بروز رسانی می گردد.

چنانچه شما نمادی را از لیست پورتفو حذف کنید با الگین مجدد به سیستم آن نماد را در همان لیست، دوباره مشاهده خواهید کرد.

در قسمت دیده بان بازار با توجه به اینکه در هر لیست **03** نماد قابل نمایش است، چنانچه تعداد اوراق شما در لیست پورتفو، بیش از ٣٠ نماد باشد، لیستهای پورتفو به پورتفو ١، پورتفو ٢ و... تقسیم خواهد شد.

> اضافه ، حذف و ویرایش دیده بان: در این قسمت می توانید لیستی برای نماد های مورد نظر اضافه کنید و در صورت امکان نام لیست را ویرایش کرده و یا لیست را حذف کنید.

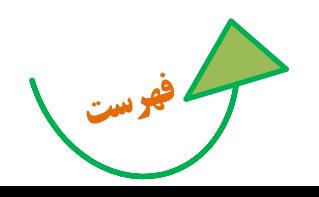

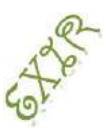

**راهنمای استفاده از سامانه اکسیر** 

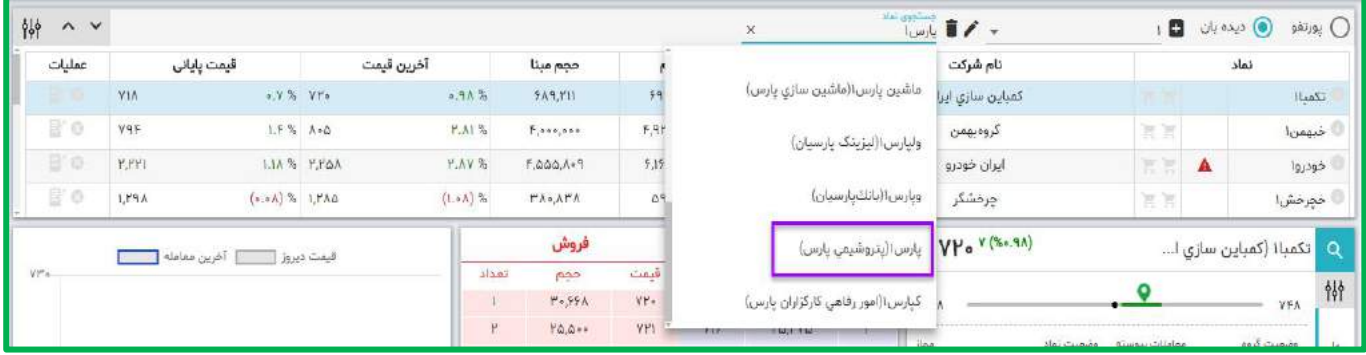

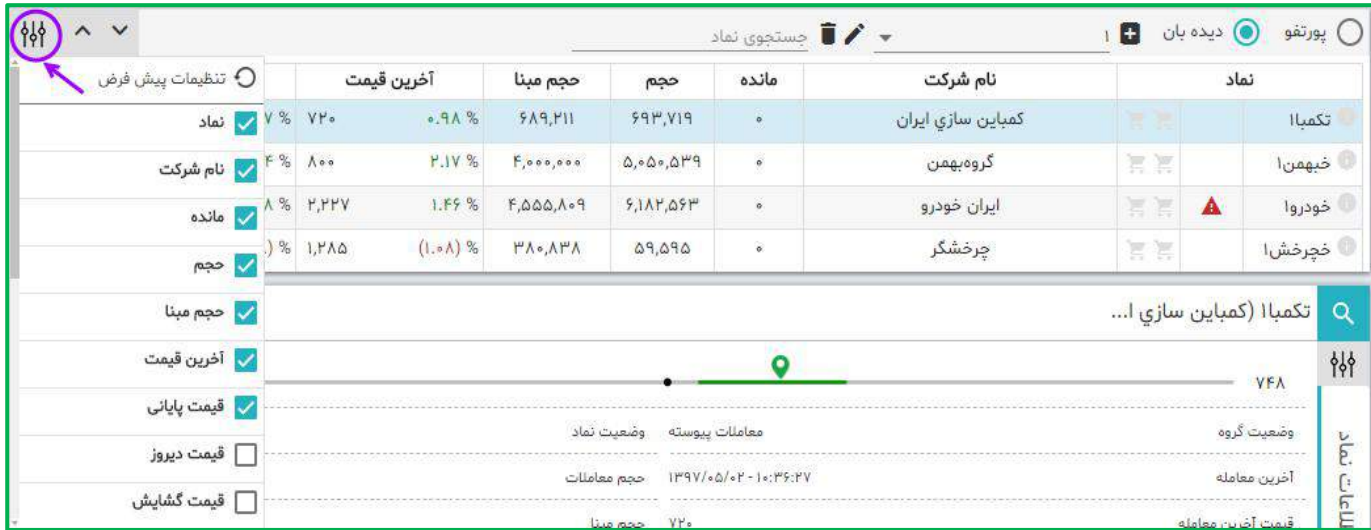

- نحوه اضافه کردن نماد: برای اضافه کردن نماد در لیست ، در قسمت فوق نماد را تایپ و انتخاب نمایید.
- تغییراندازه دیده بان: همواره با کمک فلش های باال و پایین ، می توانید اندازه دیده بان را تغییر دهید.
- امکان مرتب کردن نمادهای دیده بان و پرتفوی براساس کلیه ستون ها: با استفاده از این امکان می توانید نمادها را بر اساس ستون مورد نظر مرتب (سورت) کنید.

چنانچه از سیستم خارج شوید ترتیب نمادها به حالت پیش فرض بر می گردد.

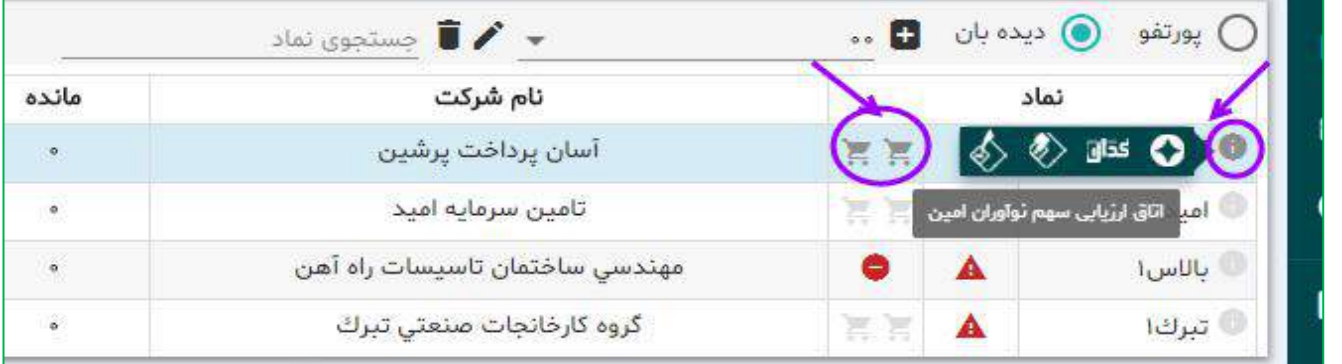

 پنل دیده بان/پرتفو : در ستون های مقابل هر نماد در پنل دیده بان یا پرتفو، می توان اطالعات دقیقی بر اساس سایت فناوری بورس در لحظه مشاهده نمود.

برای حذف ستون های اضافی ، از قسمت تنظیمات می توانید تیک مربوط به ستون را بردارید، تا ستون مورد نظر در پنل شما حذف شود.

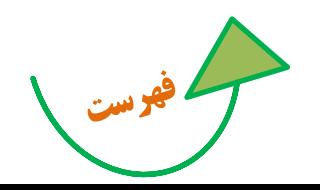

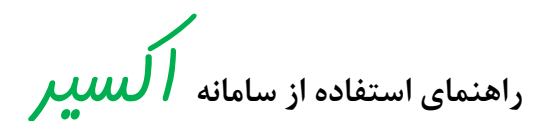

 ستون عملیات: در این ستون با کلیک بر روی هر آیکون به ترتیب می توانید: نماد ,ا حذف کنید،  $\blacktriangleright$ برای نماد مورد نظر یادداشت بنویسید.

## **ثبت سفارش آنالین:**

در قسمت سفارش آنالین می توانید، سفارشات خرید / فروش خود را ثبت و ارسال نمایید.

اطالعاتی که در این قسمت نمایش داده می شود و یا باید هنگام ثبت سفارش تکمیل شود به شرح زیر است: سقف خرید: نمایش دهنده مانده ای است که میتوان ) از محل مانده ریالی و اعتبار ( اقدام به ثبت سفارش خرید نمود.

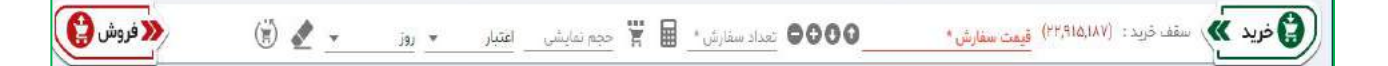

- محل تامین اعتبار: سفارش خرید شما می تواند از دو محل، به شرح ذیل تامین شود:
	- -1 مانده ریالی و اعتبار: اعتبار ریالی شما نزد کارگزار
- -2 بانک: چنانچه حساب بانکی جهت تسویه وجوه خودکار در سامانه معامالت برخط از سمت کارگزاری فعال شود،
	- لیست حسابهای بانکی فعال شده جهت انجام معامالت نمایش داده می شود.

بانک های عامل: در حال حاضر در این قسمت بانک های زیر برای خرید از محل آنالین فعال هستند و مشتریان با مراجعه به کارگزاری و داشتن حساب در بانک های زیر می توانند از این امکان استفاده نمایند.

" ملت، سامان، تجارت، سینا، پارسیان، اقتصاد نوین "

با انجام این کار و ثبت سفارش در هسته معامالت، مبلغ سفارش خرید در حساب بانکی، مسدود و در صورت انجام معامله، این مبلغ بصورت اتوماتیک از حساب مشتری کسر و به حساب کارگزاری واریز خواهد شد. تمامی تراکنشهای انجام شده در گزارش " گردش حساب" قابل مشاهده است.

قیمت: در این فیلد قیمت مورد نظر را وارد نمایید.

در کنار فیلد "قیمت" دو عالمت آستانه باال و آستانه پایین وجود دارد که با انتخاب هر کدام از آنها، آستانه بالا یا پایین قیمت نماد انتخاب شده، در آن جایگزین می شود.

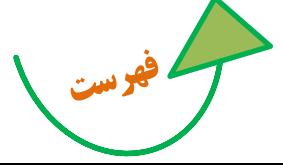

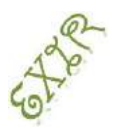

**راهنمای استفاده از سامانه اکسیر** 

چنانچه بخواهیم مقدار قیمت را یک ریال افزایش یا کاهش دهیم می توان از این آیکون ها استفاده نمود.

 واردکردن سرمایه برای محاسبه تعداد صحیح : در کنار فیلد "تعداد" گزینه سرمایه وجود دارد که پس از انتخاب آن فیلدی باز می شود که می توان سرمایه را در آن وارد کرد.

در صورتیکه سرمایه را وارد نمایید سیستم بصورت اتوماتیک، با توجه به کارمزد معامالت و سرمایه وارد شده، تعداد قابل خرید را محاسبه و در فیلد تعداد نمایش می دهد.

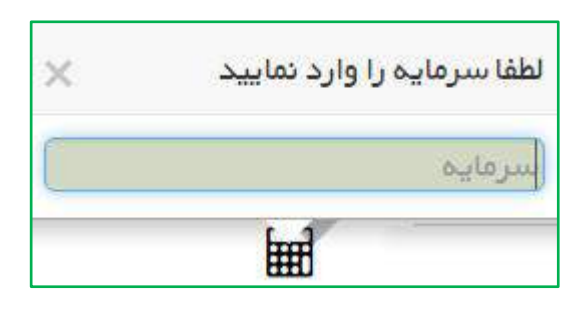

 حجم نمایشی : تعدادی است که سفارش ثبت شده با آن تعداد، در سیستم معامالت برای عموم نمایش داده میشود و بقیه از چشم عموم پنهان میگردد.

نکته: حداقل تعداد حجم نمایشی، 1/3تعداد واقعی سفارش می باشد، به شرط آنکه کمتر از 1555 عدد نشود.

نکته: این فیلد اختیاری بوده و الزامی به مشخص نمودن آن هنگام ثبت سفارش وجود ندارد.

LOT : عبارت است از حداقل و حداکثر تعداد مجاز در یک سفارش. به عبارتی برای سهام، LOT برابر 1 می باشد مگر اینکه طی پیغام ناظر بازار و بنا بر شرایط ( بطور مثال در عرضه های اولیه ) مقدار LOT تغییر کند.

به عنوان مثال، درصورتیکه تعداد سهم را 3555 عدد وارد نمایید و درقسمت "حجم نمایشی" عدد 1555 را وارد نمایید، سفارش شما در قسمت "عرضه و تقاضا" به صورت1555 عددی برای عموم نمایش داده میشود.

نکته: در صورتی که سهم صف خرید یا فروش باشد و سفارش شما به صورت "حجم نمایشی" وارد شده باشد؛ سفارش شذما درصفهای خرید و فروش به صورت 1555 عددی نمایش داده میشود. درصورتیکه 1555 عذدد از سذفارش 3555 عذددی مورد معامله قرارگرفت، 1555 تای بعدی وارد سامانه معامالت میشود و در انتهای صف قرار می گیرد.

این نوع سفارش به نام سفارشات Berg Ice یا سفارش پنهان نیز معروف میباشند.

نوع اعتبار سفارش شامل روز، معتبر تا لغو، معتبر تا تاریخ، اجرای فوری و حذف می باشد.

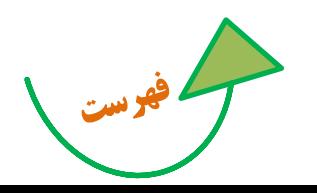

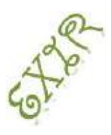

**راهنمای استفاده از سامانه اکسیر** 

 روز: انتخاب پیش فرض سیستم می باشد. سفارش از این نوع تا پایان روز معامالتی در سیستم معامالت امکان معامله شدن را دارد. در غیر اینصورت بصورت خودکار از سیستم معامالت حذف می شود و برای روز بعد معتبر نیست. معتبر تا لغو: سفارش تا زمانی که لغو آن از سوی کاربر اعالم نگردد اعتبار دارد.

نکته مهم: سفارش های فوق با بسته شدن نماد لغو نخواهند شد و چنانچه نمادی بسته شود، مانده مشتری به اندازه سفارش مربوطه با بسته شدن نماد مسدود می شود.

- معتبر تا تاریخ: تا یک تاریخ مشخص شده از سوی کاربر (هنگام ثبت سفارش) اعتبار دارد. با انتخاب این گزینه، فیلدی ظاهر می شود که باید تاریخ اعتبار سفارش در آن وارد نمایید.
- اجرای فوری و حذف : فقط لحظه ورود به سیستم معامالت اعتبار دارد. درصورتیکه معامله انجام نشود از اعتبار ساقط می گردد. در این حالت یعنی سفارش درخواستی در همان لحظه انجام و معامله شود و چنانچه معامله نشود فوراً حذف می گردد.

پس از ثبت اطالعات سفارش می توانید با انتخاب دکمه خرید یا فروش نسبت به ثبت و ارسال سفارش اقدام کنید.

تقسیم سفارش: قابلیت ارسال سفارش با حجم بیشتر از آستانه تعداد تنها با یک کلیک

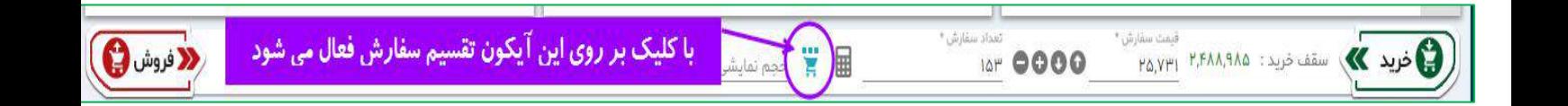

برای جلوگیری از ارسال سفارش های تکراری و همچنین افزایش سرعت عمل در ارسال سفارشات با حجم باالتر از آستانه تعداد، امکانی اضافه شده است تا به صورت خودکار سفارشات بیشتر از آستانه تعداد) با توجه به محدودیت موجود در هر نماد) محاسبه شده و به هسته معاملات ارسال شود.

<span id="page-23-1"></span><span id="page-23-0"></span>**پنل نمودار**:

تغییرات قیمت نماد را از ابتدای معامالت بر اساس قیمت "آخرین معامله" و "قیمت دیروز" در بازه روز نمایش می دهد.

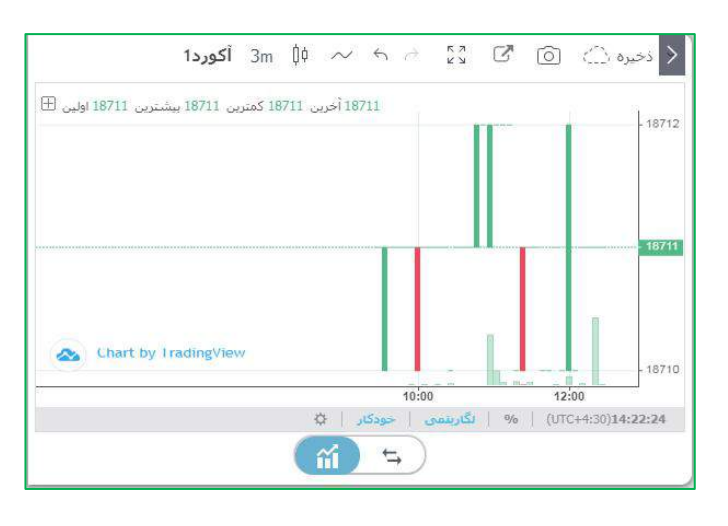

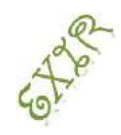

**عرضه و تقاضا**

<span id="page-24-0"></span>در این قسمت می توانید 3 سفارش اول عرضه و تقاضا را برای هر نماد مشاهده کنید، ضمن آنکه حجم کلیه معامالت حقیقی و حقوقی نیز قابل نمایش است.

**راهنمای استفاده از سامانه اکسیر** 

همچنین می توانید با کلیک بر روی عدد حجم یا خرید ، سطر مربوطه را عینا به قسمت سفارش آنالین منتقل کنید. در پنل عرضه و تقاضا، روی حجم معامالت حقیقی و حقوقی ، که بر حسب میلیون نمایش داده می شود ، با نزدیک کردن موس به اعداد ، عدد واقعی حجم معامالت بصورت تول تیپ نمایش داده می شود.

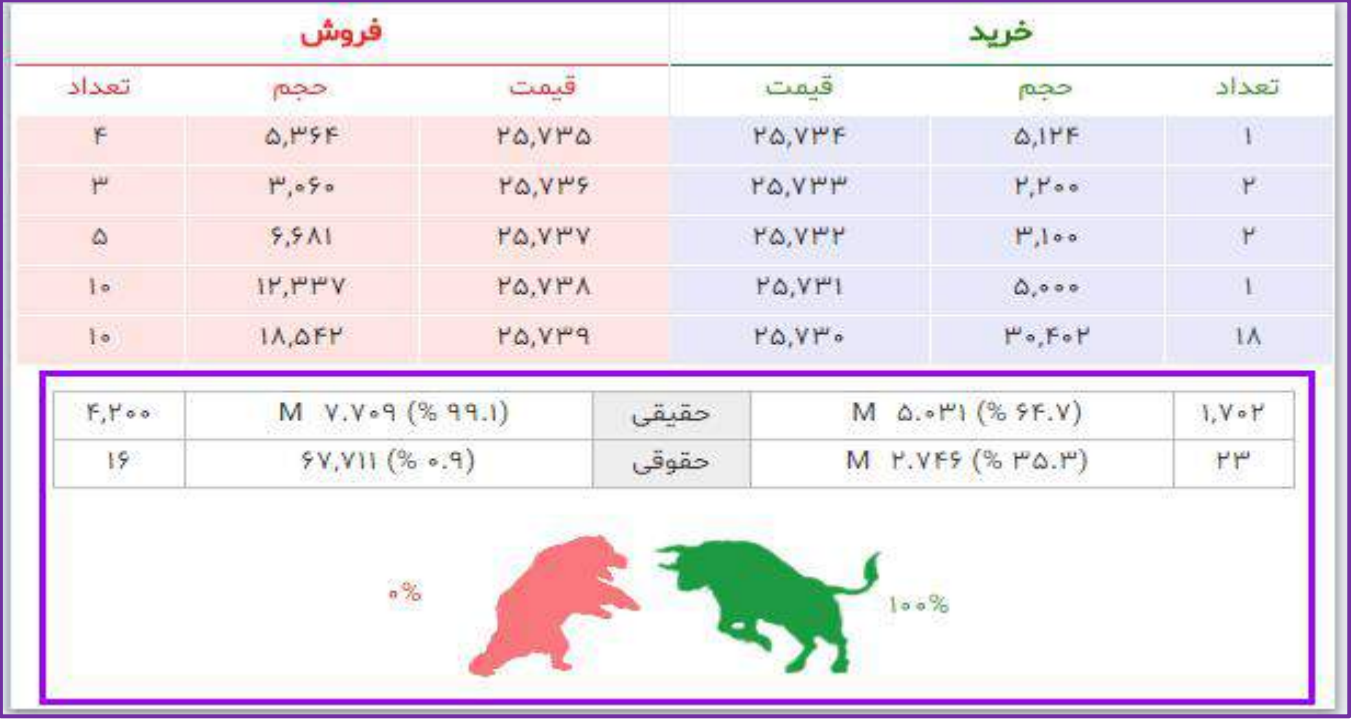

### **اطالعات نماد**

در قسمت اطالعات نماد و عرضه و تقاضا با جستجوی نماد، اطالعات کاملی از اوراق که شامل وضعیت کلی نماد و صف عرضه و تقاضای آن می باشد را مشاهده خواهید کرد.

برای مشاهده اطالعات یک نماد از قسمت دیده بان بازار روی نام اوراق کلیک کرده و در قسمت اطالعات نماد آن را مشاهده کنید.

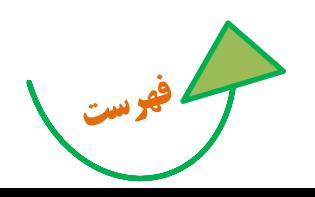

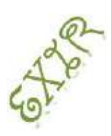

**راهنمای استفاده از سامانه اکسیر** 

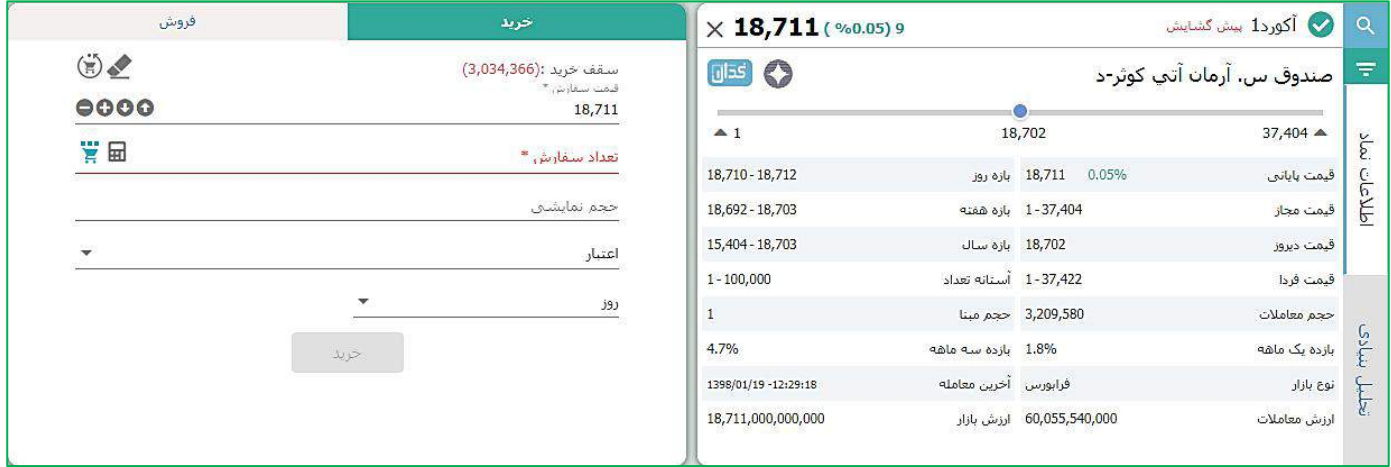

همواره می توانید از قسمت تنظیمات قسمت های اضافی را با برداشتن تیک آن ها، حذف کنید.

با کلیک بر روی می توانید به لینک مستقیم "فناوری بورس" ، "کدال" و "تحلیل بنیادی نوآوران با تحلیل بنیادی نوآوران امین" برای این نماد دسترسی داشته باشید.

# <span id="page-25-0"></span>**پیشنویس سفارشات**

ارسال سریع چندین سفارش به صورت همزمان : با استفاده از این امکان میتوان سفارشات را در حالت پیش نویس و حتی در خارج از زمان بازار ثبت نمود و در زمان بازار با استفاده از کلید اینتر یا کلیدهای میانبر تعریف شده در کمترین زمان اقدام به ارسال سفارشات نمود.

همچنین برای ارسال سفارشات سرخطی با استفاده از این امکان می بایست قبل از 58:35 سفارشات را ثبت نموده و در لحظه آغاز بازار سفارشات را ارسال کرد. برای اینکار می بایست از پنل پرتفو / دیده بان به شکل زیر اقدام نمایید.

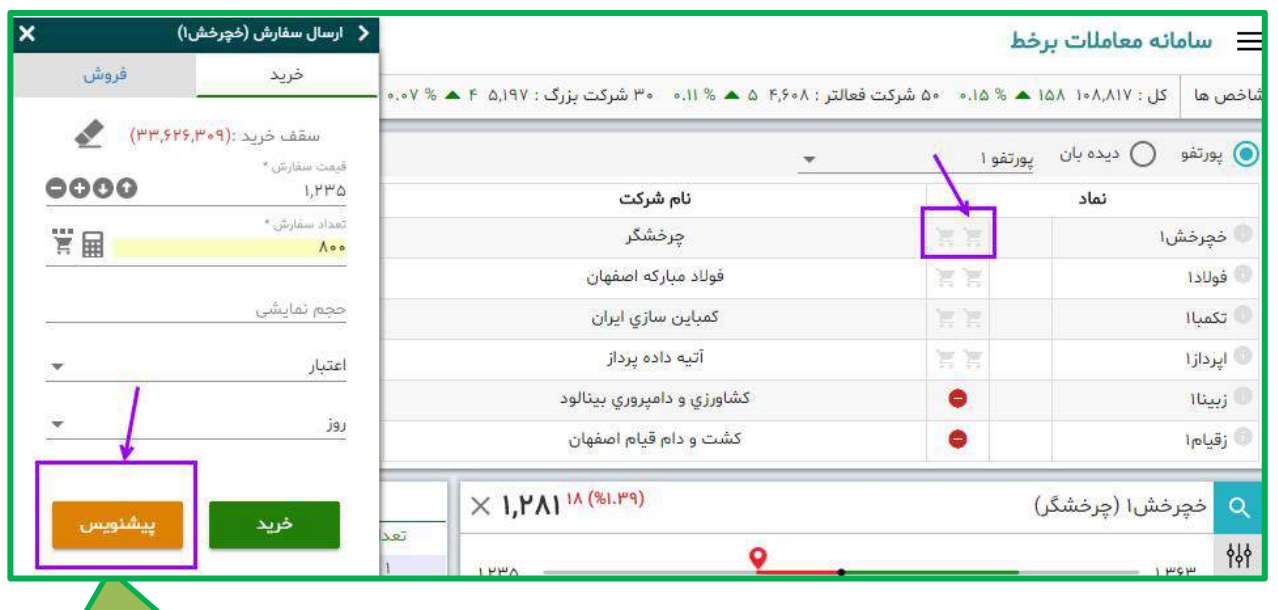

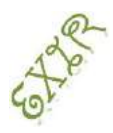

**راهنمای استفاده از سامانه اکسیر** 

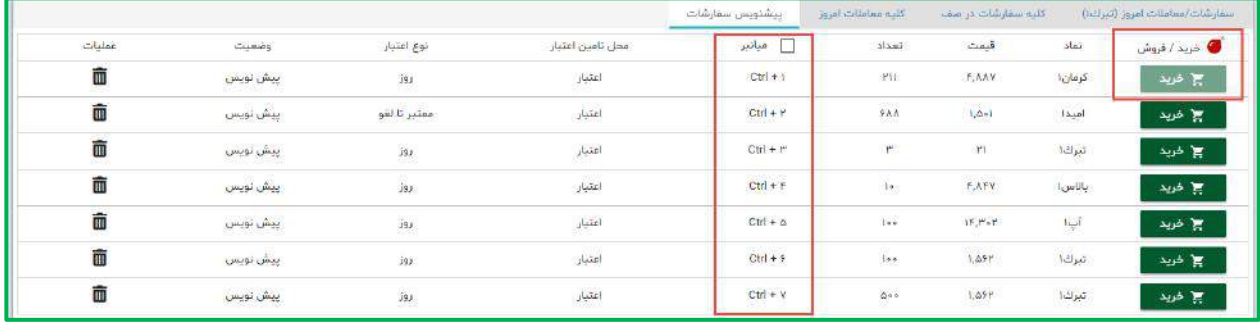

- نکته: برای فعال کردن این گزینه باید بر روی آیکون )بمب( کلیک نمایید.
- کلیک با ماوس: چنانچه بر روی دکمه های خرید و فروش با ماوس کلیک نمایید، با هر بار کلیک یک سفارش ارسال می گردد.
- فعال کردن میانبرها: با اضافه شدن کلیدهای میانبری در "اکسیر" ، کاربر می تواند بنابر الگوی زیر سفارش مورد نظر را تعریف نموده و با فشردن هر یک از آنها سفارش مورد نظر را ارسال نماید.
	- به ترتیب کلید های میانبر زیر را تعریف نماید. +1Ctr برای سفارش اول +2Ctr برای سفارش دوم +3Ctr برای سفارش سوم .... تا +9Ctr برای سفارش نهم و بعد از آن Q+Ctr برای سفارش دهم ..... (ترتیب حروف انگلیسی از چپ به راست روی صفحه کلید)
	- **فعال سازی کلید اینتر:** در معماری جدید کلید "اینتر"برای ارسال سفارشات فعال شده است که بدین وسیله کاربر می تواند با هربار فشردن کلید اینتر یک سفارش به هسته معامالت ارسال نماید.

### **لیست سفارشات:**

<span id="page-26-0"></span>ویرایش، لغو و کپی سفارشات، مشاهده سفارشات/معامالت روز ،کلیه سفارشات در صف، کلیه معامالت روز قابل مشاهده است.

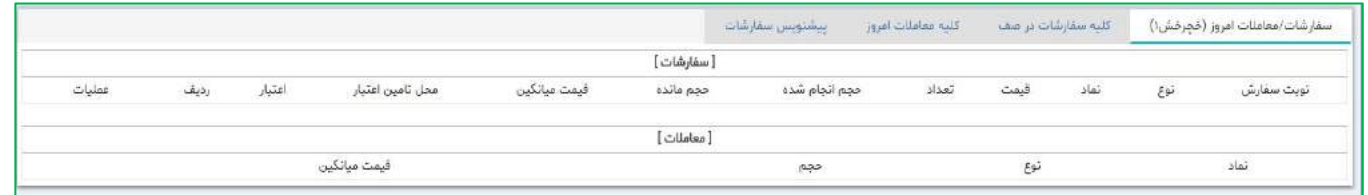

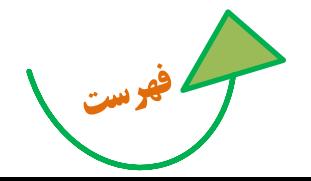

**راهنمای استفاده از سامانه اکسیر** 

<span id="page-27-1"></span>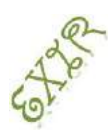

- **کپی کردن یک سفارش** : یعنی ثبت و ارسال یک سفارش جدید با همان مشخصات سفارش قبلی به هسته معامالت
	- **نوبت سفارش** : تعیین محل دقیق سفارش به خصوص در صف های خرید و فروش، همواره یکی از دغدغه های کاربران بوده است، که در امکان "نوبت سفارش ارسالی" کاربر می تواند پس از ارسال سفارش خرید یا فروش، محل سفارش خود را در میان سفارشات عرضه یا تقاضا وجود دارد را مشاهده نماید. همچنین ضمن تغییرات در سفارشات دیگر کاربران از قبیل ( ویرایش، حذف، انجام سفارشات) نوبت سفارش همه کاربران تغییر خواهد کرد، که درسامانه " اکسیر" نیز جانمایی در هر ثانیه بسته به تغییرات بروز رسانی خواهد شد.
- نمایش پیغام ها به صورت Popup: در کلیه قسمت های سیستم پیغام ها )پیغام انجام معامله، ویرایش ها ، اعالن ها ( به صورت Popup نمایش داده می شود تا امکان مشاهده پیغام ها سریع تر فراهم گردد.

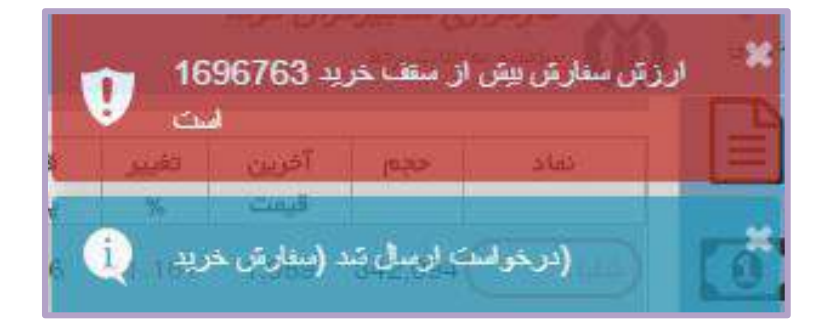

### <span id="page-27-0"></span>**منوهای سمت راست:**

# گزارش گردش حساب مشتری: در این فرم گردش حساب نمایش داده میشود.

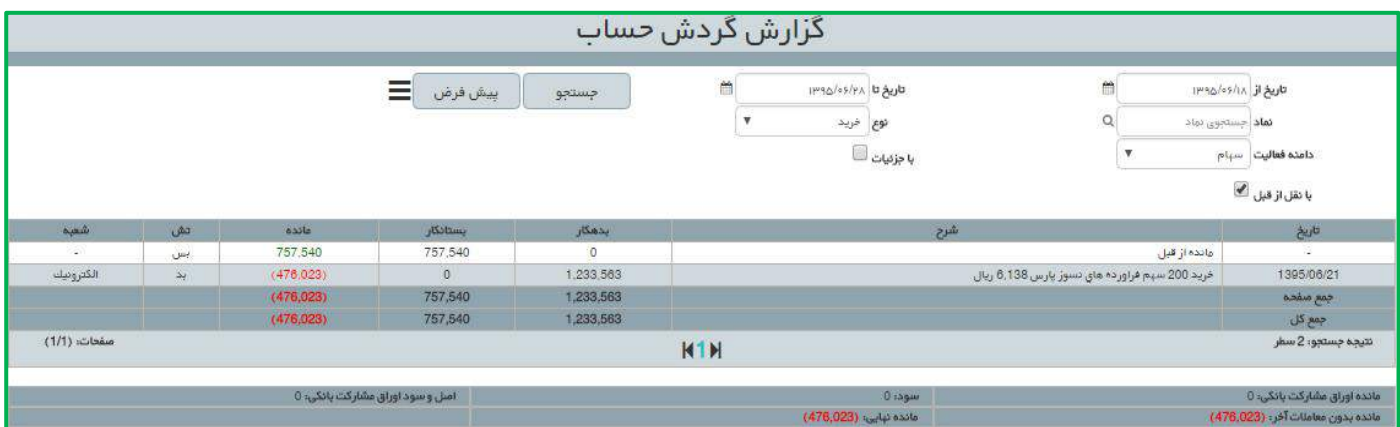

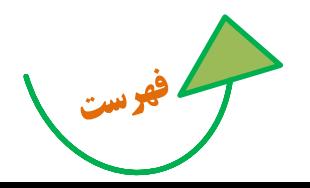

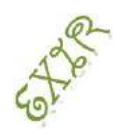

**راهنمای استفاده از سامانه اکسیر** 

<span id="page-28-0"></span>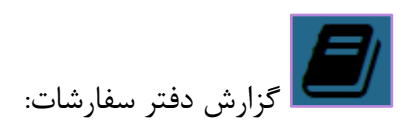

در دفتر سفارشات لیستی از سفارشات مشتری قابل مشاهده است که با فیلتر های تعبیه شده، می توانید برای جستجو در میان سفارشات اقدام کنید.

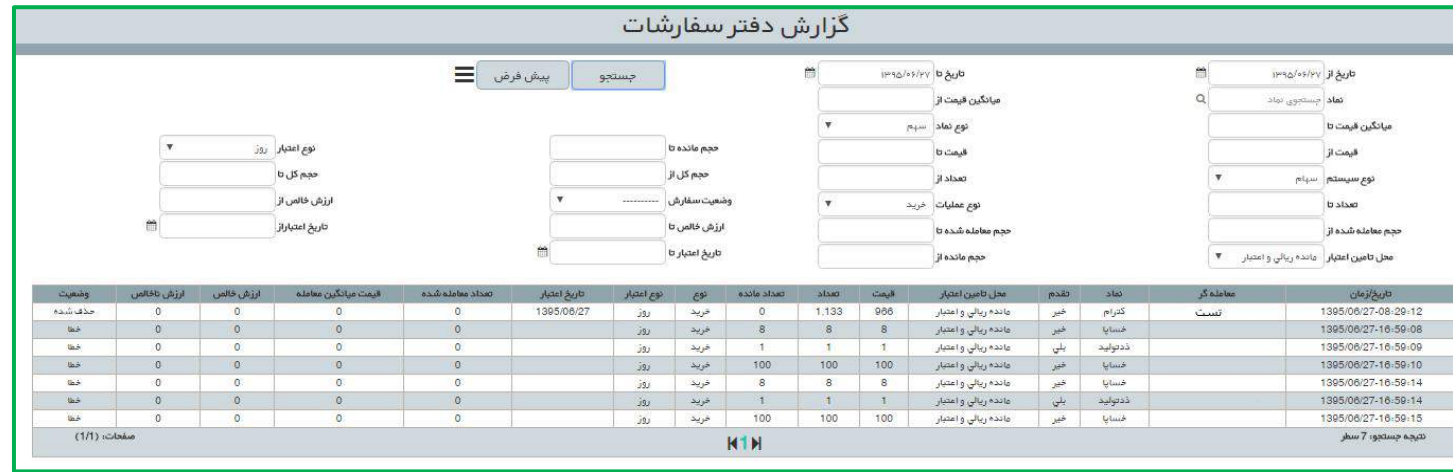

<span id="page-28-1"></span>انواع وضعیت سفارش عبارتند از:

ارسال شده به هسته: سفارش از سوی OMS به هسته معامالت ارسال شده ولی هنوز پاسخی دریافت نشده است. درصف: سفارش از سوی هسته پذیرفته شده است. خطا: هسته معامالت به سفارش پیغام خطا داده است. انجام جزیی: بخشی از سفارش انجام شده است. انجام کلی: کل حجم سفارش معامله شده است و مانده سفارش صفر شده است. حذف شده: سفارش لغو گردیده است.

**گزارش پورتفو:** در این فرم شما اوراقی را که نزد این کارگزاری در سیستم معامالت از آن موجودی دارید، مشاهده می کنید. اطالعات این فرم به صورت روزانه از شرکت سپرده گذاری دریافت و به روز می شود. اطالعات این فرم دقیقا مطابق با لیستهای پورتفو در دیده بان بازار است. وضعیت: مجاز / متوقف بودن نماد بر اساس سایت مدیریت فناوری نمایش داده می شود. ارزش روز: ارزش دارایی بر اساس قیمت پایانی و قیمت آخرین معامله محاسبه می شود.

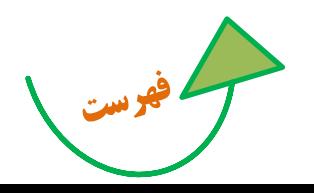

<span id="page-29-0"></span>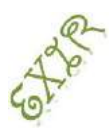

**راهنمای استفاده از سامانه اکسیر** 

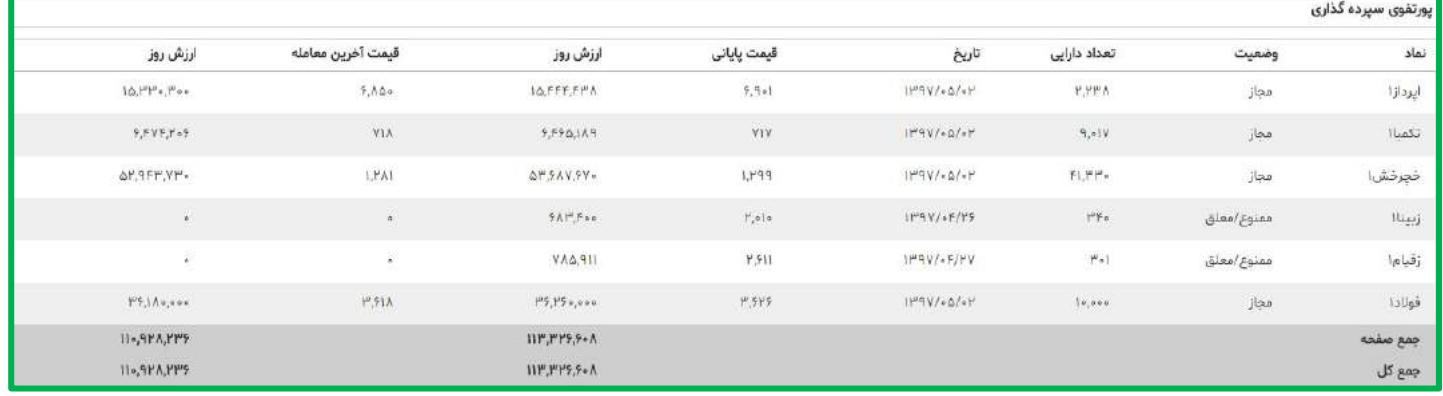

**گزارش پورتفوی لحظه ای**: در این فرم شما اوراقی را که در این کارگزاری معامله کرده اید را مشاهده می کنید. ضمن اینکه می توانید نماد های مورد نظرتان را در پرتفوی دیگر کارگزاری هایتان اضافه کنید. همواره می توانید از قسمت تنظیمات ستون های اضافی را با برداشتن تیک آن ها، حذف کنید. با کلیک بر روی علامت سوال <mark> $\boxed{\mathbf{\odot}}$  می توانید راهنمای دقیق ستون های این گزارش را مطالعه کنید.</mark>

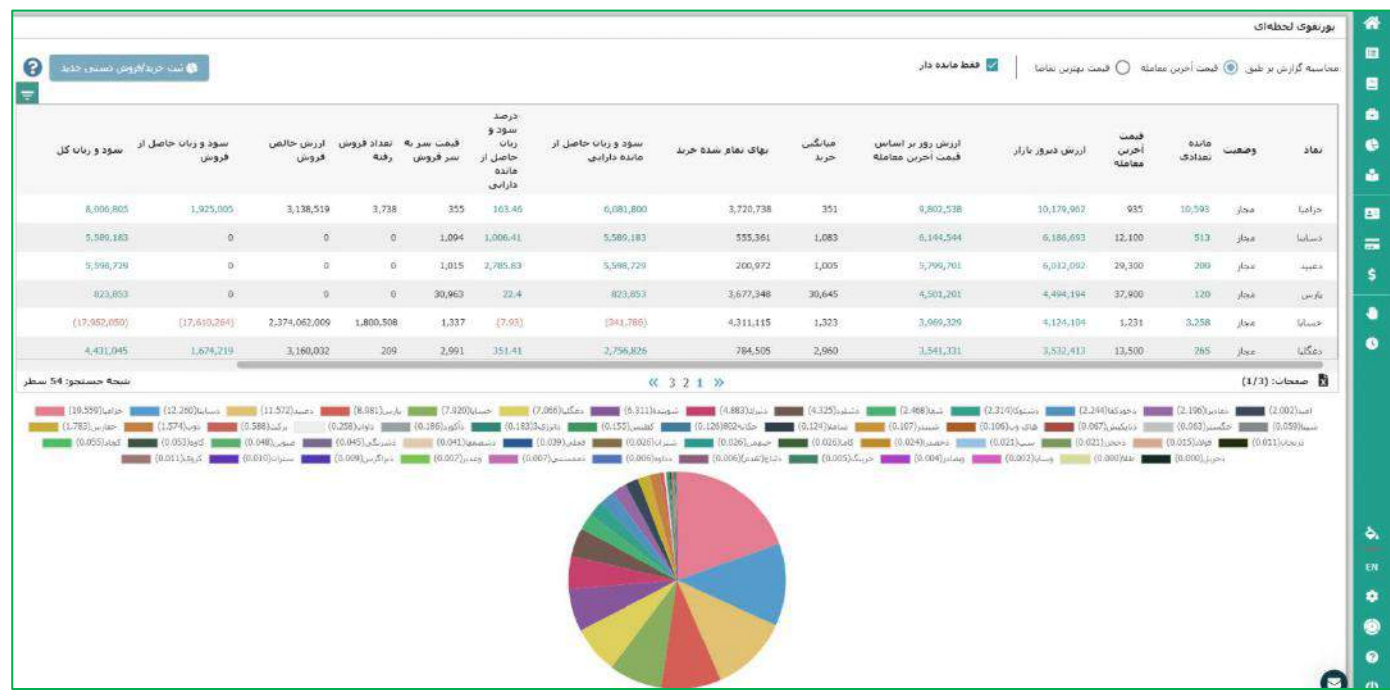

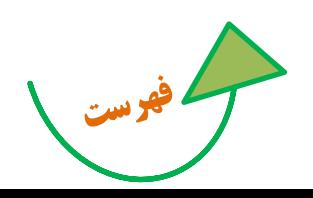

<span id="page-30-0"></span>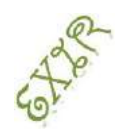

**راهنمای استفاده از سامانه اکسیر** 

**گزارش پرداخت الکترونیکی:** در این گزارش می توانید ریز کلیه تراکنش های الکترونیکی را مشاهده کنید.

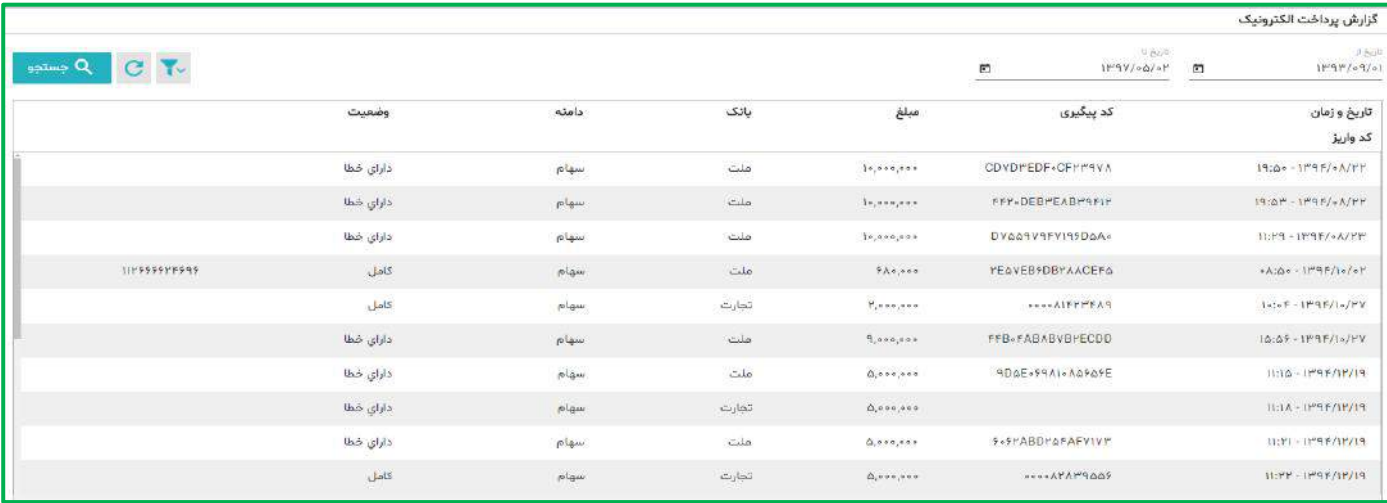

همچنین با کلیک بر روی " پرداخت الکترونیک " می توانید، از طریق درگاه های بانکی موجود به صفحه پرداخت الکترونیک متصل شوید و اقدام به پرداخت آنی نمایید.

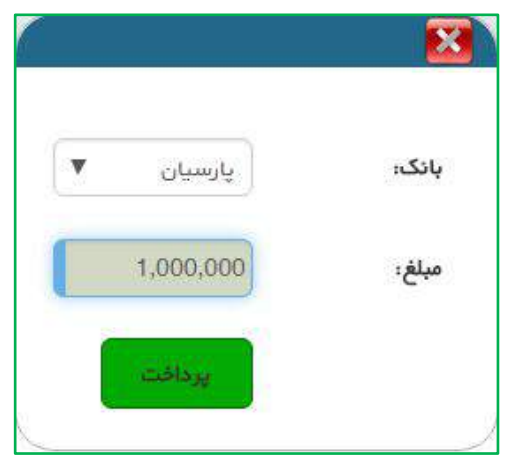

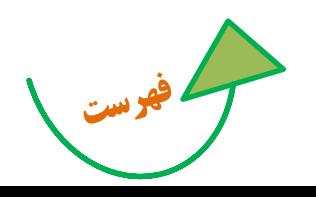

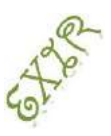

**راهنمای استفاده از سامانه اکسیر** 

<span id="page-31-0"></span>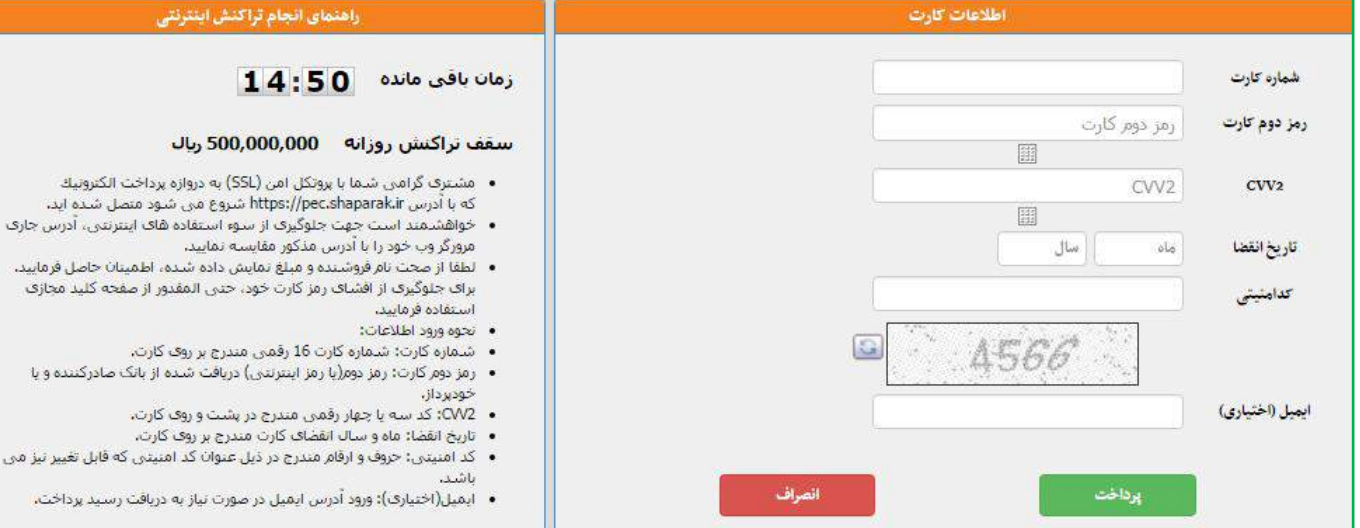

**گزارش درخواست پرداخت وجه:** در این فرم می توانید کلیه درخواست های پرداخت وجه را جستجو و مشاهده کنید. همچنین با کلیک بر روی "درخواست پرداخت وجه جدید" نسبت به دریافت وجه )از کلیه حسابهای تعریف شده نزد کارگزاری ) اقدام نمایید.

با توجه به جدول زمانی سقف پرداخت زیر ، می توانید از مانده قابل دریافت، درروزهای کاری بعد مطلع شوید. این مانده بر اساس کلیه تراکنش ها و خرید و فروش ها محاسبه می شود .

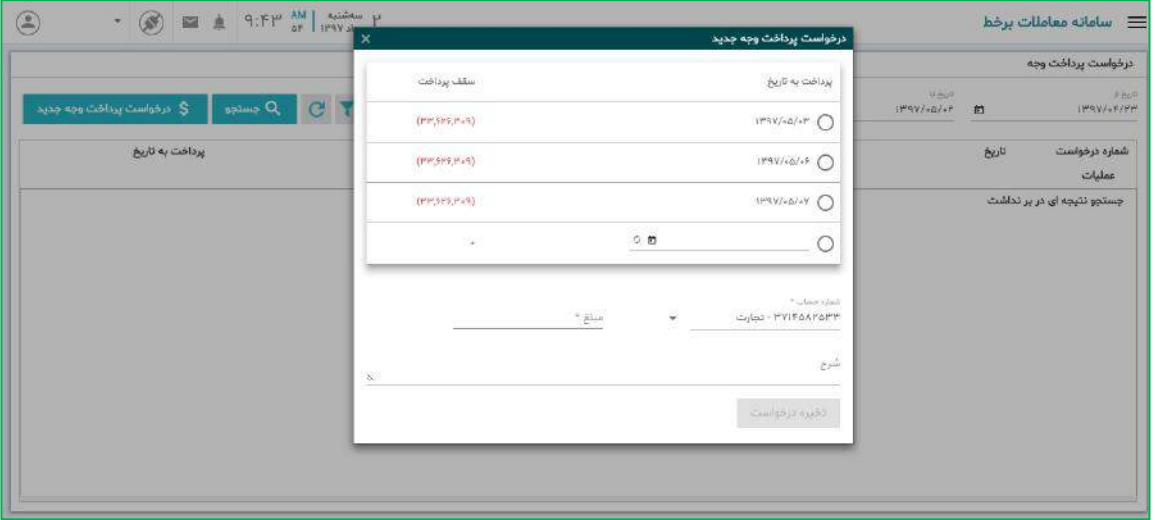

<span id="page-31-1"></span>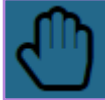

**لیست محدودیت ها:** در این گزارش کلیه محدودیت ها برای خرید و فروش نمایش داده می شود.

این محدودیت ها بر اساس قوانین و دستورالعمل های سازمان بورس اوراق بهادار و همچنین پیغام های ناظر بازار

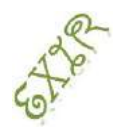

**راهنمای استفاده از سامانه اکسیر** 

تعریف شده است.

به هنگام ثبت سفارشات غیر استاندارد و غیر قابل قبول پیام های خطا در صفحه معامالت نمایش داده خواهد شد.

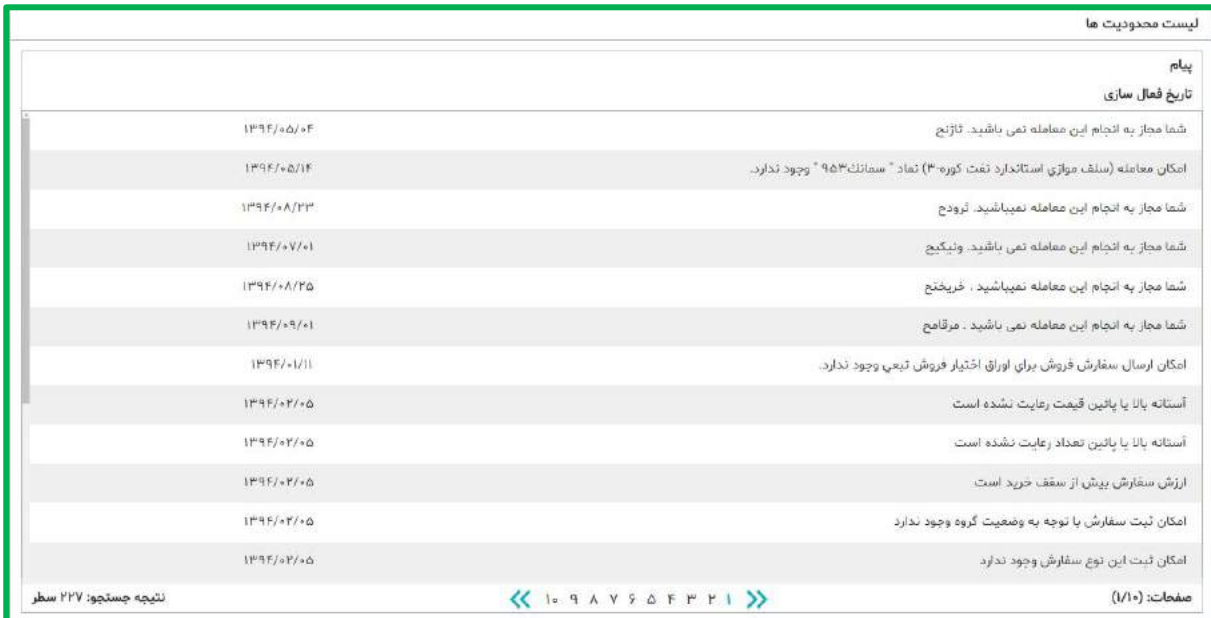

**راهنما :** با کلیک بر روی آیکون فایل پی دی اف راهنمای اکسیر قابل مشاهده است، توصیه میکنیم همواره با بروز رسانی نسخه اکسیر راهنمای جدید را مطالعه کنید .

<span id="page-32-1"></span><span id="page-32-0"></span>**اعالن ها:** امکان تعریف هشدار با شرایط مورد نظر کاربر

کاربر می تواند شروط تعریف شده زیر را برای نماد مورد نظر تنظیم نماید تا در زمان وقوع هشدار مرتبط فعال شود.

همچنین می تواند هشدارها را ضمن نمایش برروی صفحه شخصی سامانه معامالت از طریق ایمیل، پیامک و یا تلگرام د, یافت نماید.

- <span id="page-32-2"></span> افزایش/کاهش قیمت نماد نسبت به قیمت تعیین شده کاربر
	- تشکیل صف خرید/ فروش در نماد تعیین شده
- عبورحجم معامالت از حجم تعیین شده مورد نظر کاربر برای هر نماد
- افزایش/ کاهش درصد تغییر قیمت نسبت به درصد تعیین شده کاربر
	- **سفارشات شرطی:** امکان ثبت سفارش با شرایط مورد نظر

کاربر می تواند شروط تعریف شده در قسمت اعالن ها را برای نماد مورد نظر تنظیم نماید تا در زمان برقراری شرط سفارش مربوطه ارسال شود.

**راهنمای استفاده از سامانه اکسیر** 

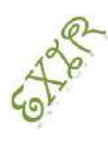

نکته قابل توجه در این امکان این است که در زمان ثبت سفارشات ، از سقف خرید مشتری کسر نمی شود و مانده مورد نظر برای ارسال سفارش در لحظه وقوع شرط کنترل می شود. بنابراین اگر مشتری اقدام به ثبت سفارش معتبر تا لغو بنماید و نماد در طی بازه بسته شود، مشکلی در بلوک ماندن پول مشتری تا باز شدن نماد نخواهیم داشت.

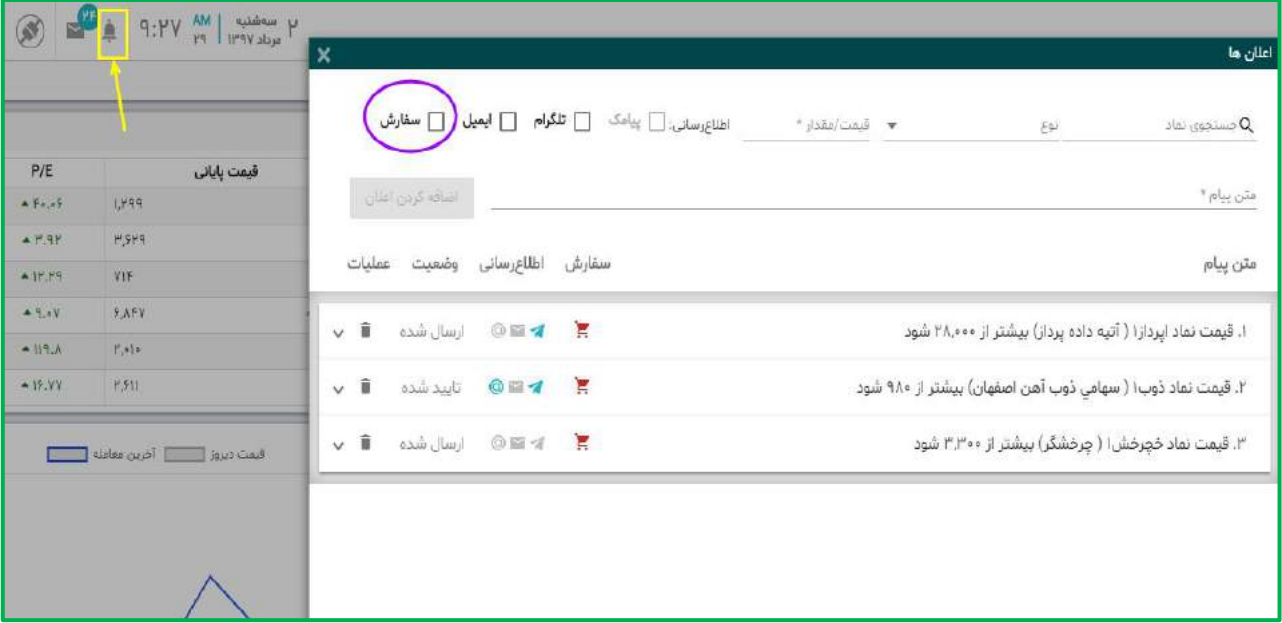

**نوآوران امین**

<span id="page-33-0"></span>با اتصال سامانۀ معامالت برخط اکسیر و سامانه پردازش اطالعات مالی نوآوران امین، امکان دسترسی به مهمترین اطالعات هر شرکت برای سرمایه گذاران و تحلیل گران در کوتاهترین زمان ممکن در سامانه اکسیرفراهم می گردد.

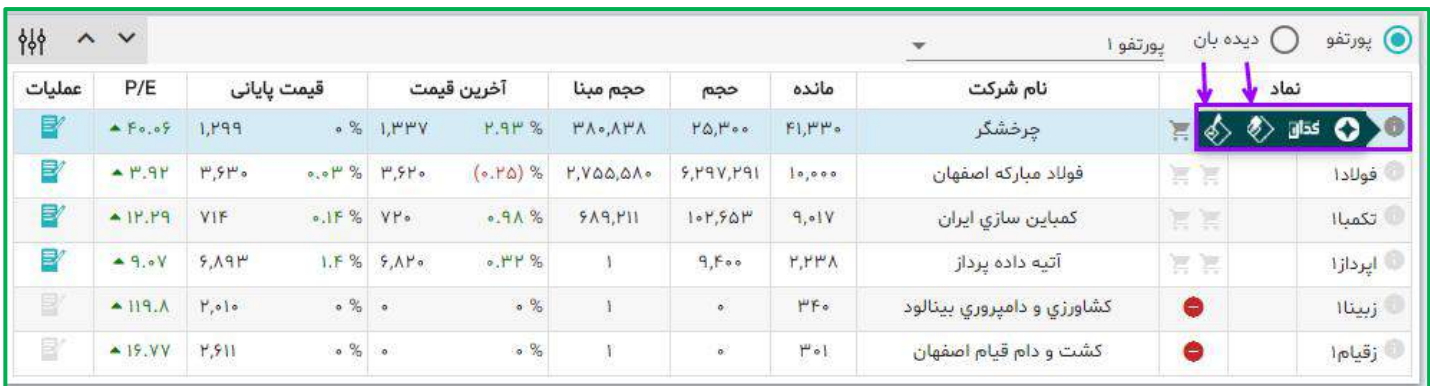

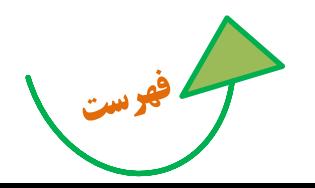

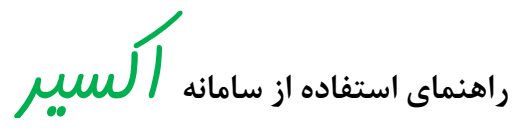

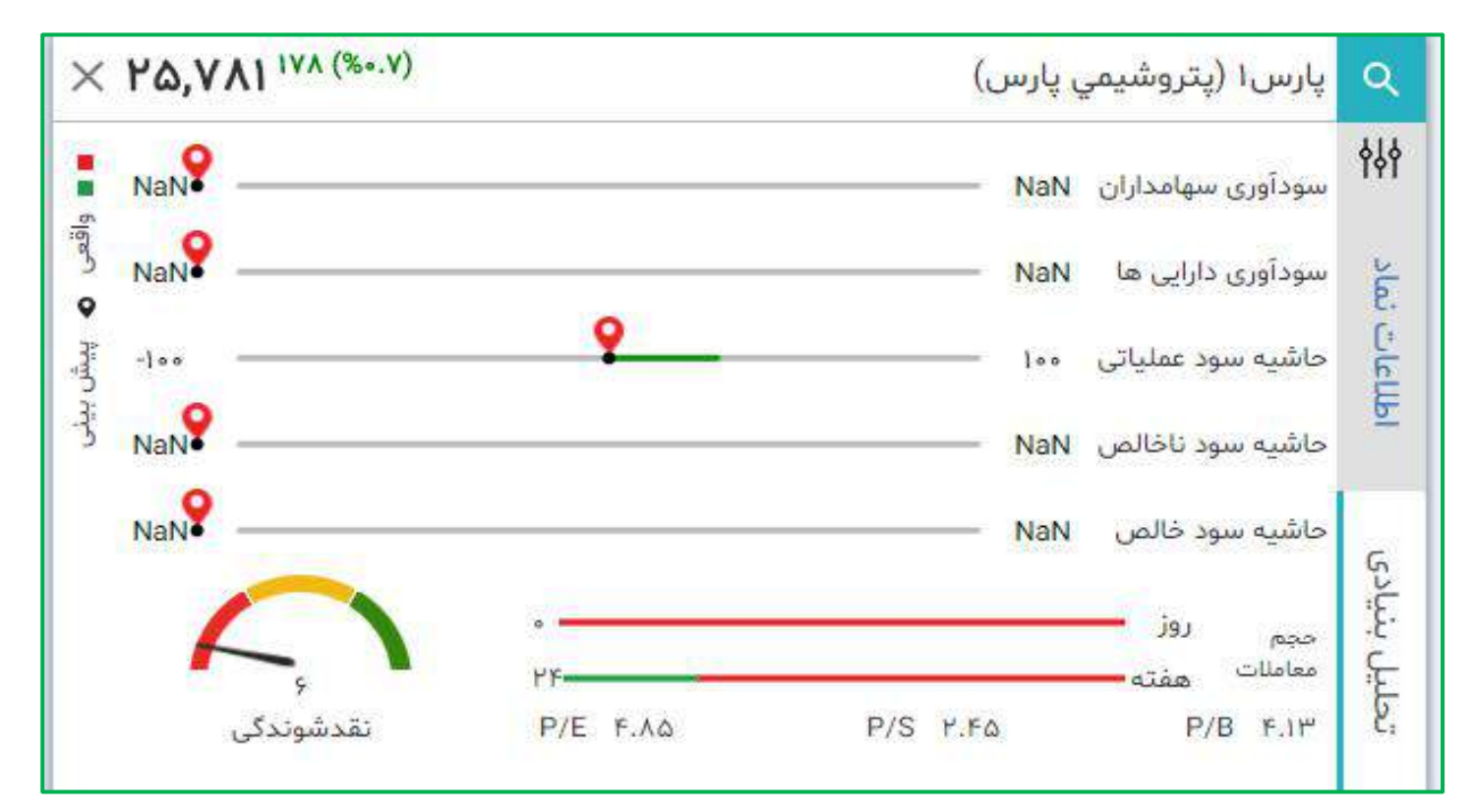

**اتاق تحلیل نوآوران امین:** 

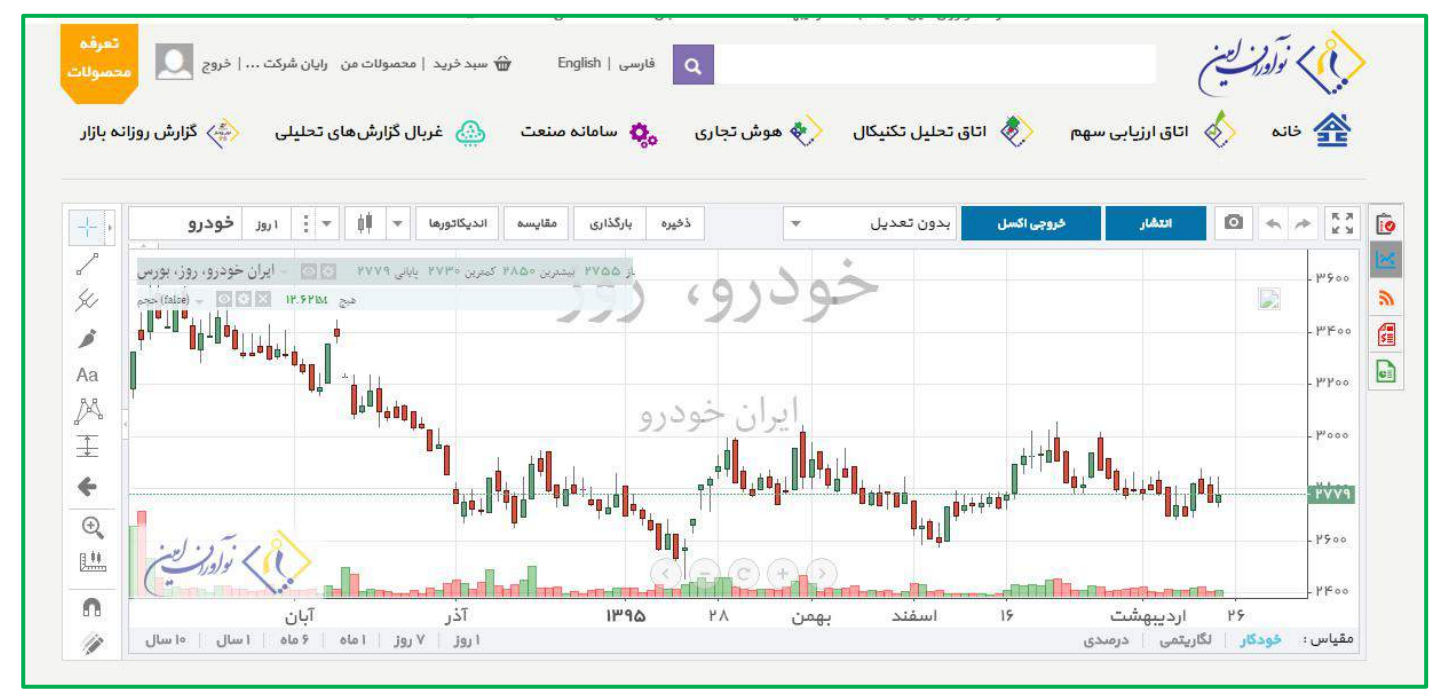

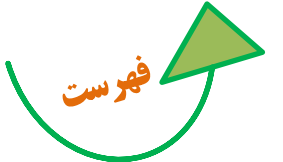

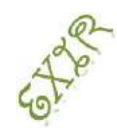

**راهنمای استفاده از سامانه اکسیر** 

### **اتاق ارزیابی سهم نوآوران امین :**

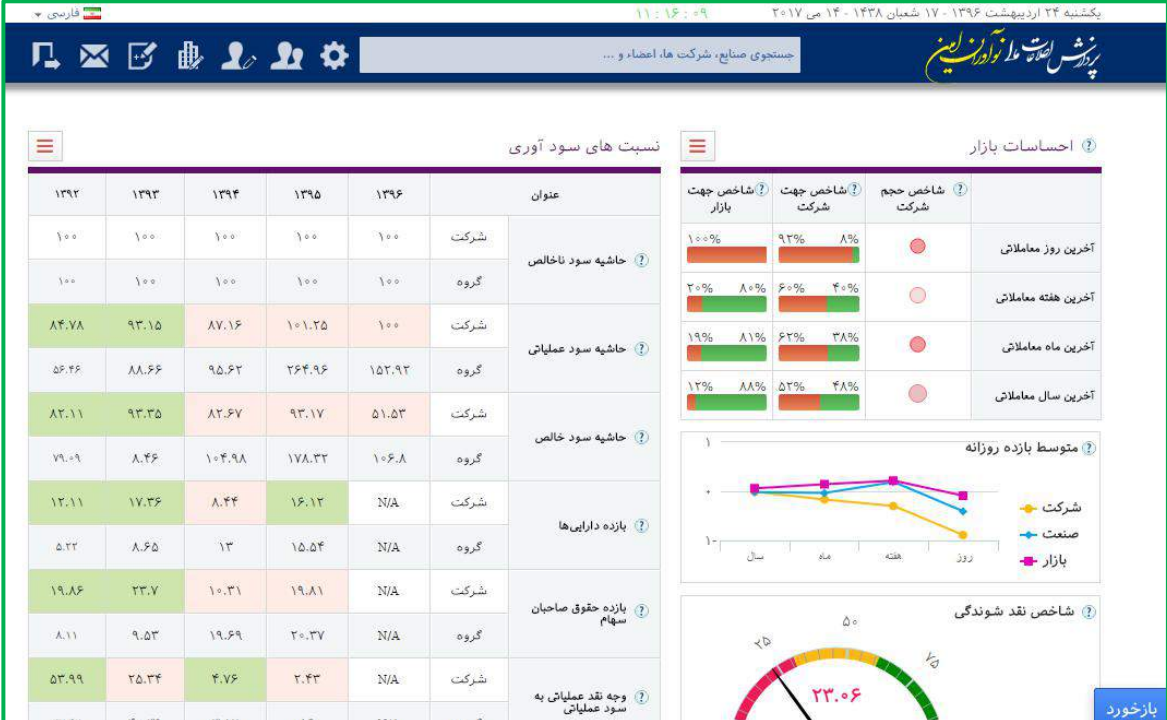

## **پیغامهای خطای رایج**

- **.9** کاربر پس از ارسال سفارش، پیغام "دارایی سهم به میزان کافی وجود ندارد" دریافت میکند.
- این موضوع دالیل مختلفی میتواند داشته باشد که عمدهترین آنها عبارتند از: \* ممکن است موجودی سهام کاربر، کمتر از میزان درخواست سفارش فروش ارسالی به سامانه معامالت آنالیذن باشد. \* ممکن است کارگزار ناظر آن سهم، غیر از کارگزاری فعلی باشد که این مسئله به دالیل مختلفی روی میدهد؛ مثلا ممکن است قبلاً مشتری آن سهم را از کارگزاری دیگری خریده و کـارگزار نـاظر آن را بـه ایـن کـارگزاری تغییر نداده باشد یا سهام جایزه یا حق تقدم خرید سهام باشد و... در این موارد با واحد معامالت آنالین تماس حاصل نموده و مراحذل عنذوان شذده توسذط مشذاورین را طذی نمایید.
	- **.2** کاربر پس از ارسال سفارش، پیغام "شناسه حساب مشتری معتبر نمیباشد" دریافت میکند.

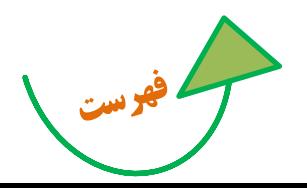

**راهنمای استفاده از سامانه اکسیر** 

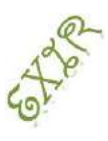

وقتی با چنین پیغام خطایی مواجه شدید این به این معناست که نام وکد معاملاتی شما در سامانه معـاملاتی بـورس جزء مشتریان کارگزاری ثبت نشده است. جهت رفع آن با واحـد آنلایـن کـارگزاری تمـاس گرفتـه و موضـوع را بـه اطالعشان برسانید.

**.3** به هنگام ورود به نرم افزار آنالین پس از وارد کردن شناسه کاربری و کلمه عبور، پیغام" کاربر گرامی، حساب کذاربری شما توسط مدیر سیستم غیر فعال شده است" نمایش داده میشود.

اگر چنین پیامی برای کاربر ارسال شد؛ این به معنی این است که دسترسی کاربر به دلیل عذدم اسذتفاده از حساب کاربری خود در مدت قانونی و... توسط کارگزاری غیرفعال گردیده است.

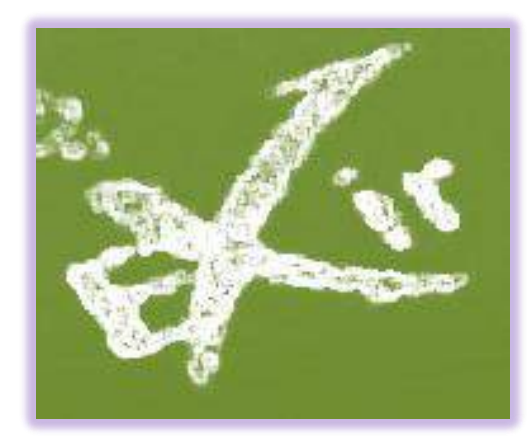

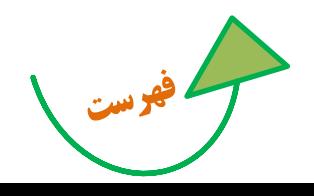